# Cisco IOS/CCP - Configurazione di DMVPN con Cisco CCP

# Sommario

[Introduzione](#page-0-0) **[Prerequisiti](#page-0-1) [Requisiti](#page-0-2)** [Componenti usati](#page-0-3) **[Convenzioni](#page-1-0)** [Premesse](#page-1-1) **[Configurazione](#page-1-2)** [Esempio di rete](#page-1-3) [Configurazione spoke con Cisco CP](#page-2-0) [Configurazione CLI per spoke](#page-15-0) [Configurazione hub con Cisco CP](#page-15-1) [Configurazione CLI per hub](#page-28-0) [Modificare la configurazione DMVPN utilizzando CCP](#page-29-0) [Ulteriori informazioni](#page-33-0) **[Verifica](#page-34-0)** [Informazioni correlate](#page-34-1)

# <span id="page-0-0"></span>**Introduzione**

In questo documento viene fornita una configurazione di esempio per il tunnel DMVPN (Dynamic Multipoint VPN) tra router hub e spoke tramite Cisco Configuration Professional (Cisco CP). Dynamic Multipoint VPN è una tecnologia che integra diversi concetti, quali GRE, crittografia IPSec, NHRP e routing, per fornire una soluzione sofisticata che consente agli utenti finali di comunicare in modo efficace tramite i tunnel IPSec spoke creati in modo dinamico.

# <span id="page-0-1"></span>**Prerequisiti**

## <span id="page-0-2"></span>**Requisiti**

Per ottenere le migliori funzionalità di DMVPN, è consigliabile eseguire il software Cisco IOS® versione 12.4 mainline, 12.4T e successive.

## <span id="page-0-3"></span>Componenti usati

Le informazioni fornite in questo documento si basano sulle seguenti versioni software e hardware:

- Cisco IOS Router serie 3800 con software versione 12.4 (22)
- Cisco IOS Router serie 1800 con software release 12.3 (8)
- Cisco Configuration Professional versione 2.5

Le informazioni discusse in questo documento fanno riferimento a dispositivi usati in uno specifico ambiente di emulazione. Su tutti i dispositivi menzionati nel documento la configurazione è stata ripristinata ai valori predefiniti. Se la rete è operativa, valutare attentamente eventuali conseguenze derivanti dall'uso dei comandi.

## <span id="page-1-0"></span>**Convenzioni**

Fare riferimento a [Cisco Technical Tips Conventions per ulteriori informazioni sulle convenzioni](/c/it_it/support/docs/dial-access/asynchronous-connections/17016-techtip-conventions.html) [dei documenti.](/c/it_it/support/docs/dial-access/asynchronous-connections/17016-techtip-conventions.html)

## <span id="page-1-1"></span>**Premesse**

Questo documento offre informazioni su come configurare un router come spoke e un altro router come hub con Cisco CP. Inizialmente viene mostrata la configurazione spoke, ma più avanti nel documento, viene mostrata in dettaglio anche la configurazione relativa all'hub per fornire una migliore comprensione. È possibile configurare anche altri raggi utilizzando un approccio simile per la connessione all'hub. Lo scenario corrente utilizza i parametri seguenti:

- Rete pubblica router hub 209.165.201.0
- Rete tunnel 192.168.10.0
- Protocollo di routing utilizzato OSPF

# <span id="page-1-2"></span>**Configurazione**

In questa sezione vengono presentate le informazioni necessarie per configurare le funzionalità descritte più avanti nel documento.

Nota: per ulteriori informazioni sui comandi menzionati in questa sezione, usare lo [strumento di](//tools.cisco.com/Support/CLILookup/cltSearchAction.do) [ricerca](//tools.cisco.com/Support/CLILookup/cltSearchAction.do) dei comandi (solo utenti [registrati](//tools.cisco.com/RPF/register/register.do)).

### <span id="page-1-3"></span>Esempio di rete

Nel documento viene usata questa impostazione di rete:

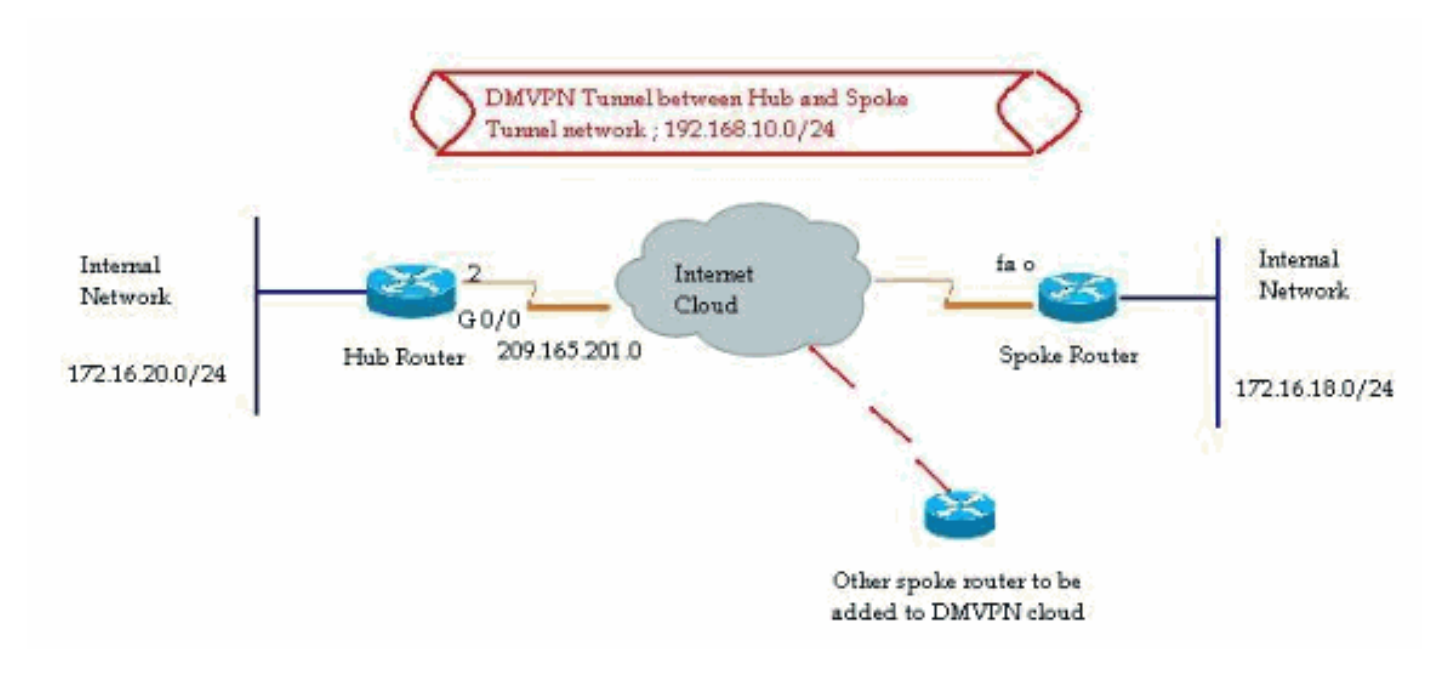

### <span id="page-2-0"></span>Configurazione spoke con Cisco CP

Questa sezione illustra come configurare un router come spoke utilizzando la procedura guidata DMVPN in Cisco Configuration Professional.

1. Per avviare l'applicazione Cisco TCP e avviare la procedura guidata DMVPN, andare a Configurazione > Sicurezza > VPN > Dynamic Multipoint VPN. Quindi, selezionare l'opzione Crea un raggio in una VPN DMVPN e fare clic su Avvia l'attività selezionata.

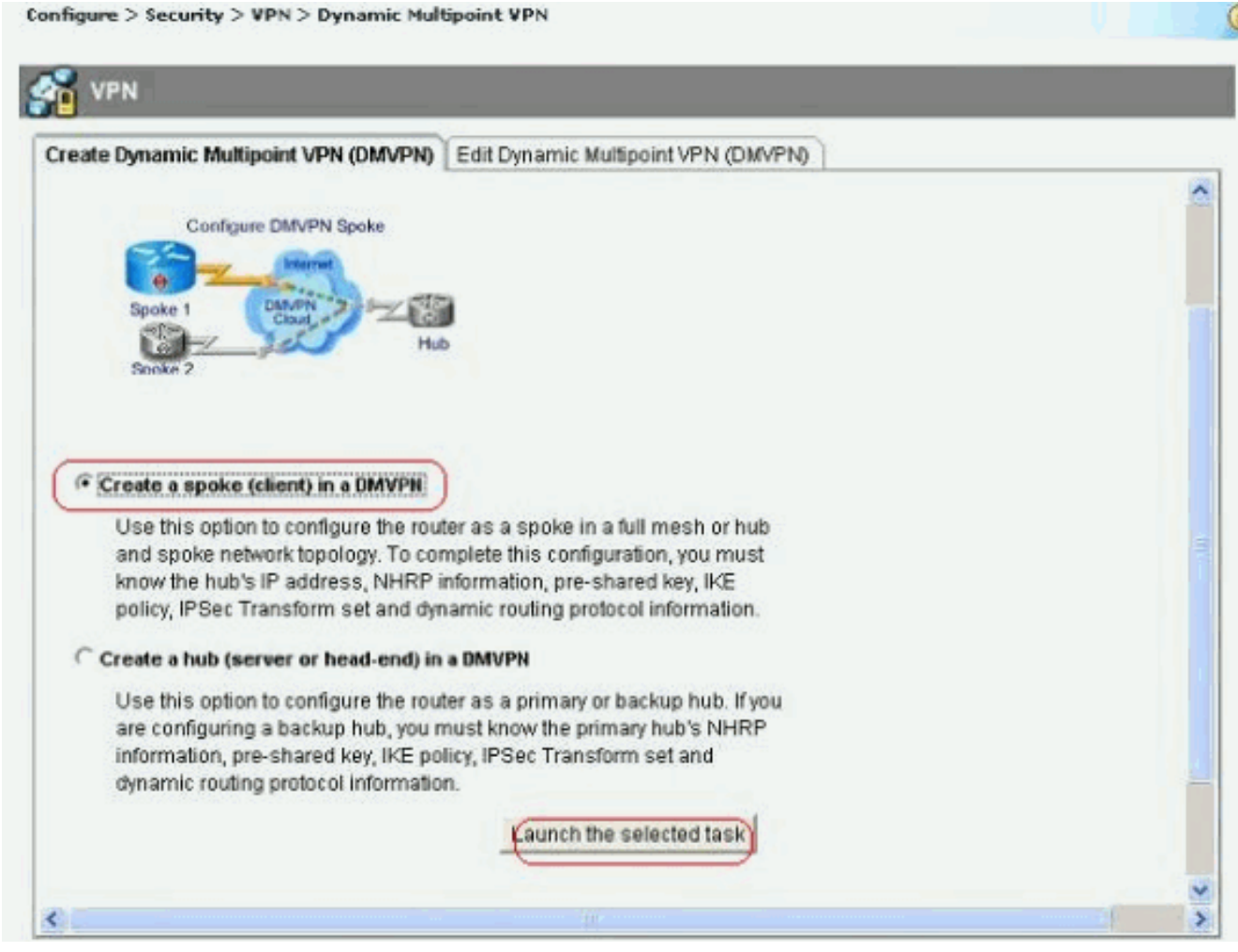

2. Fare clic su *Next* (Avanti) per iniziare.

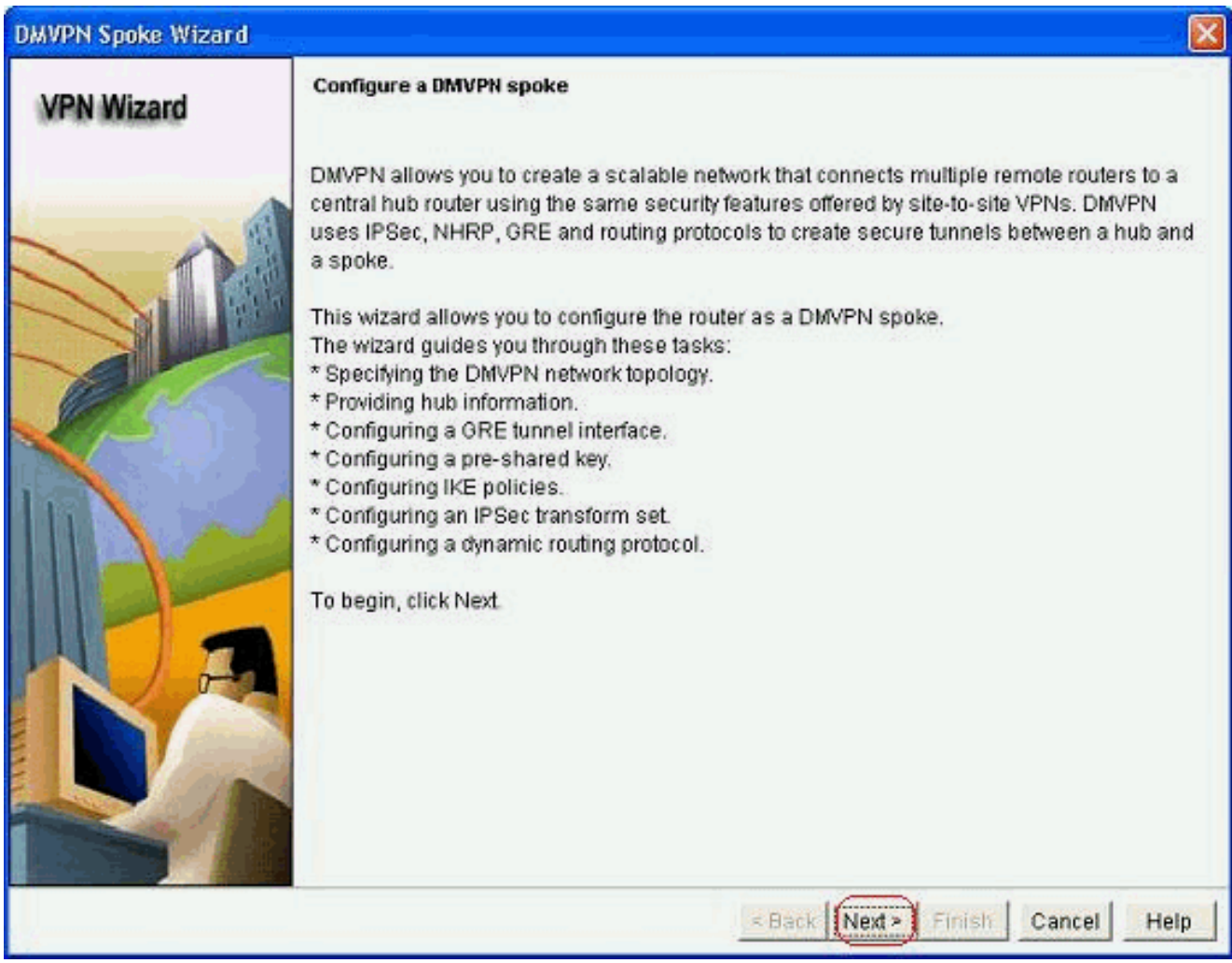

3. Selezionare l'opzione Rete Hub e Spoke e fare clic su Avanti.

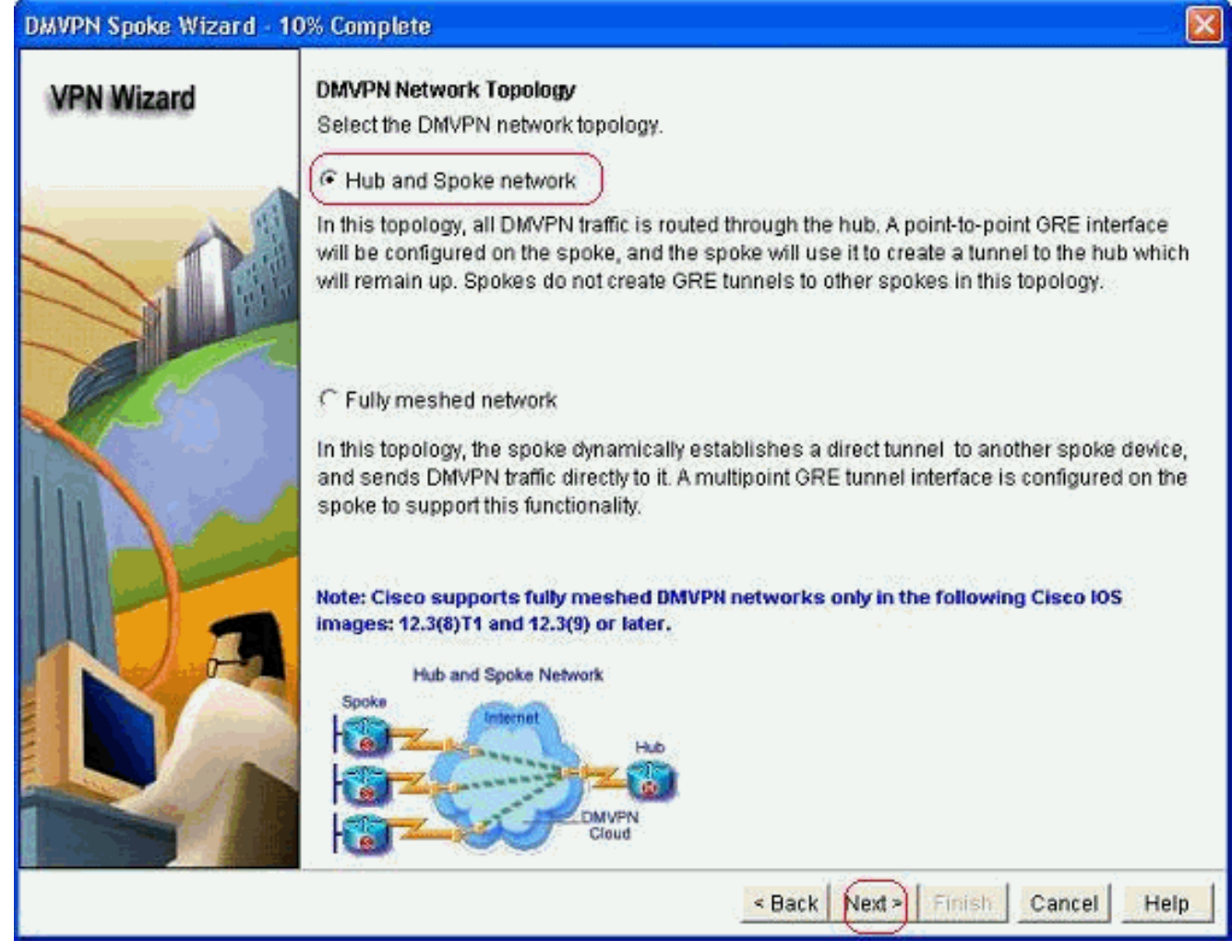

4. Specificare le informazioni relative all'hub, ad esempio l'interfaccia pubblica del router hub e l'interfaccia del tunnel del router hub.

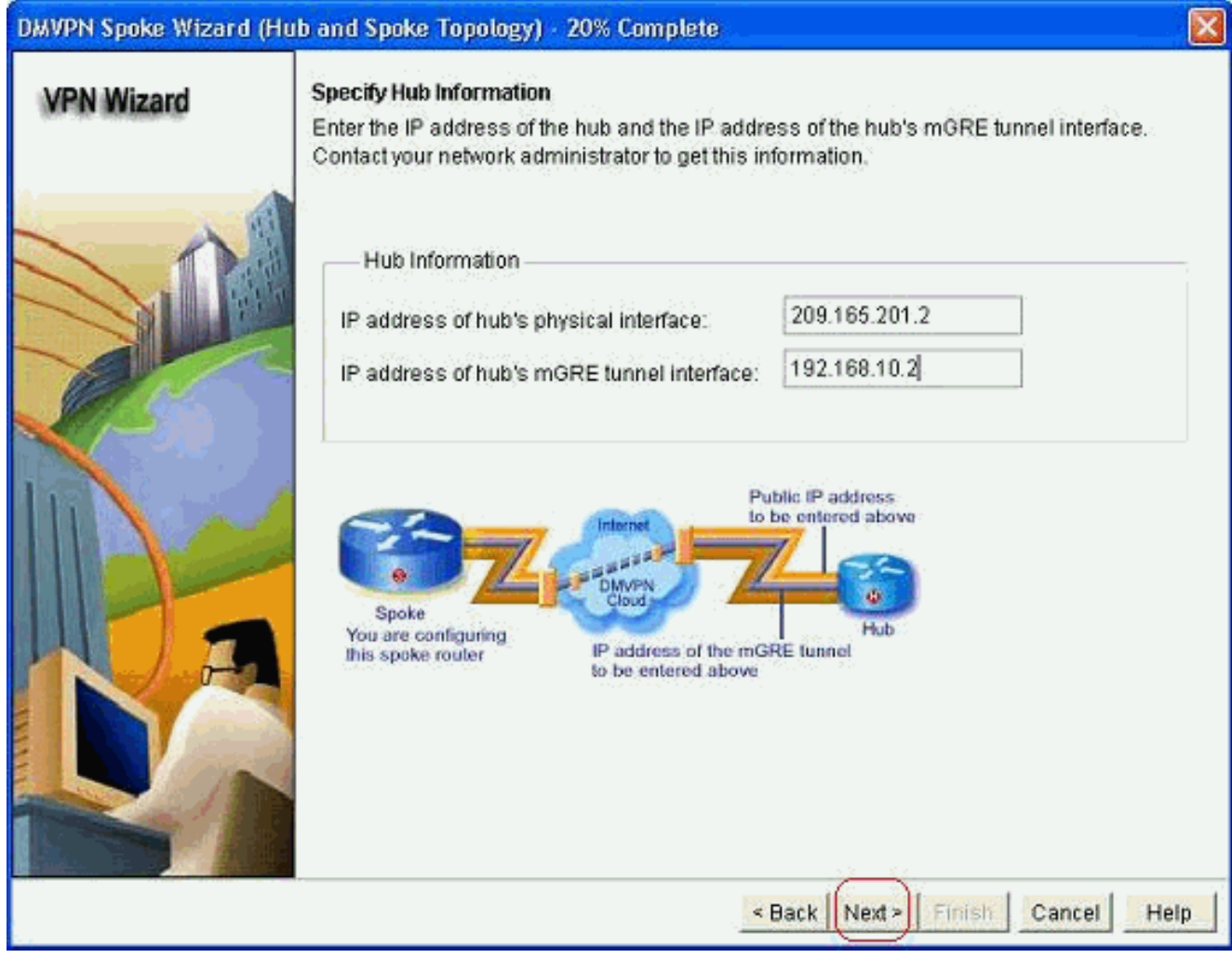

5. Specificare i dettagli dell'interfaccia tunnel dello spoke e l'interfaccia pubblica dello spoke. Quindi fare clic su Avanzate.

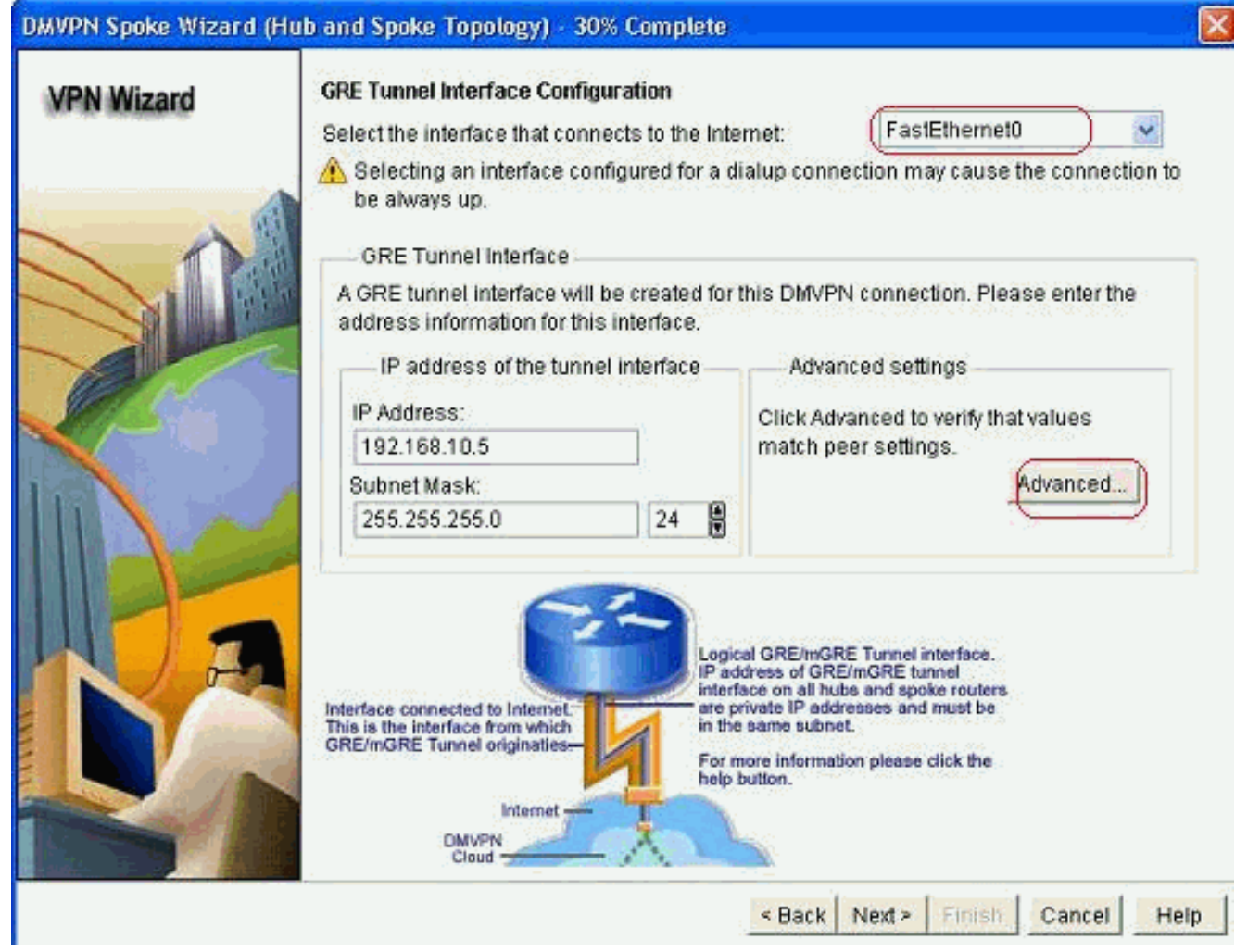

6. Verificare i parametri tunnel e NHRP e assicurarsi che corrispondano perfettamente ai

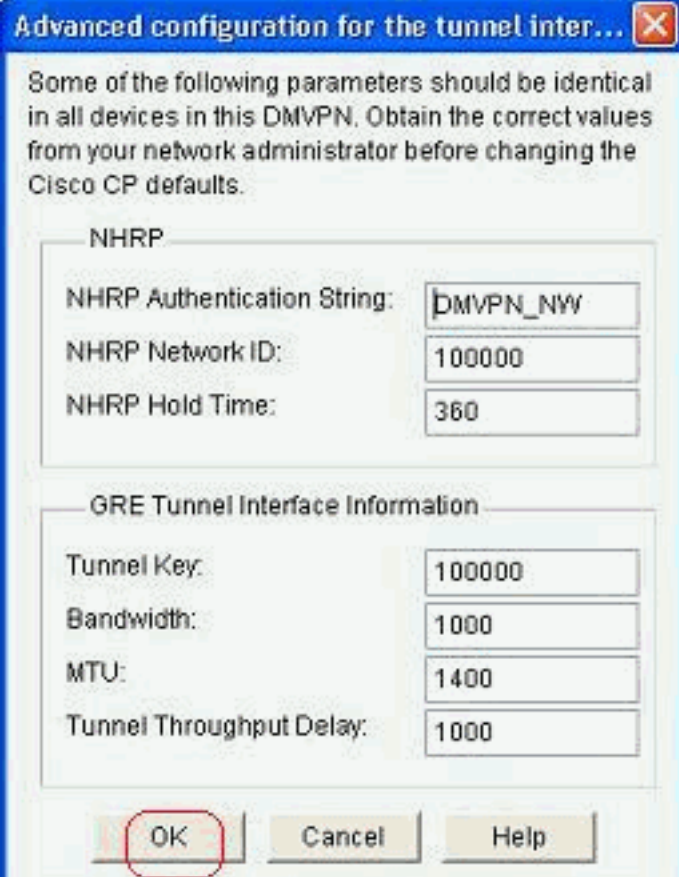

parametri Hub.

7. Specificare la chiave già condivisa e fare clic su

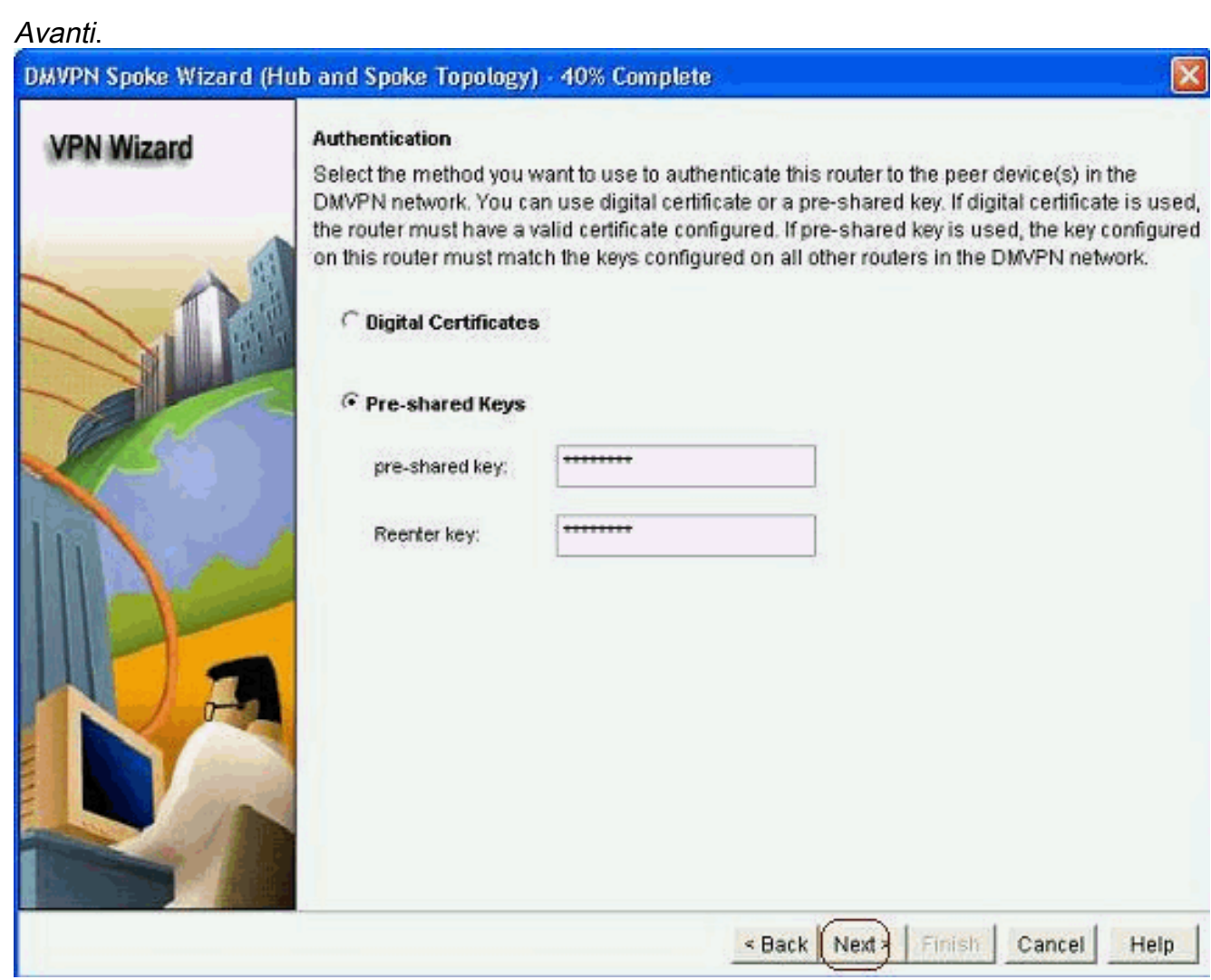

8. Per aggiungere una proposta IKE separata, fare clic su Add (Aggiungi).

#### DMVPN Spoke Wizard (Hub and Spoke Topology) - 50% Complete

#### **VPN Wizard**

#### **IKE Proposals**

IKE proposals specify the encryption algorithm, authentication algorithm and key exchange method that is used by this router when negotiating a VPN connection with the remote device. For the VPN connection to be established with the remote device, the remote device should be configured with at least one of the policies listed below.

Click the Add... button to add more policies and the Edit... button to edit an existing policy.

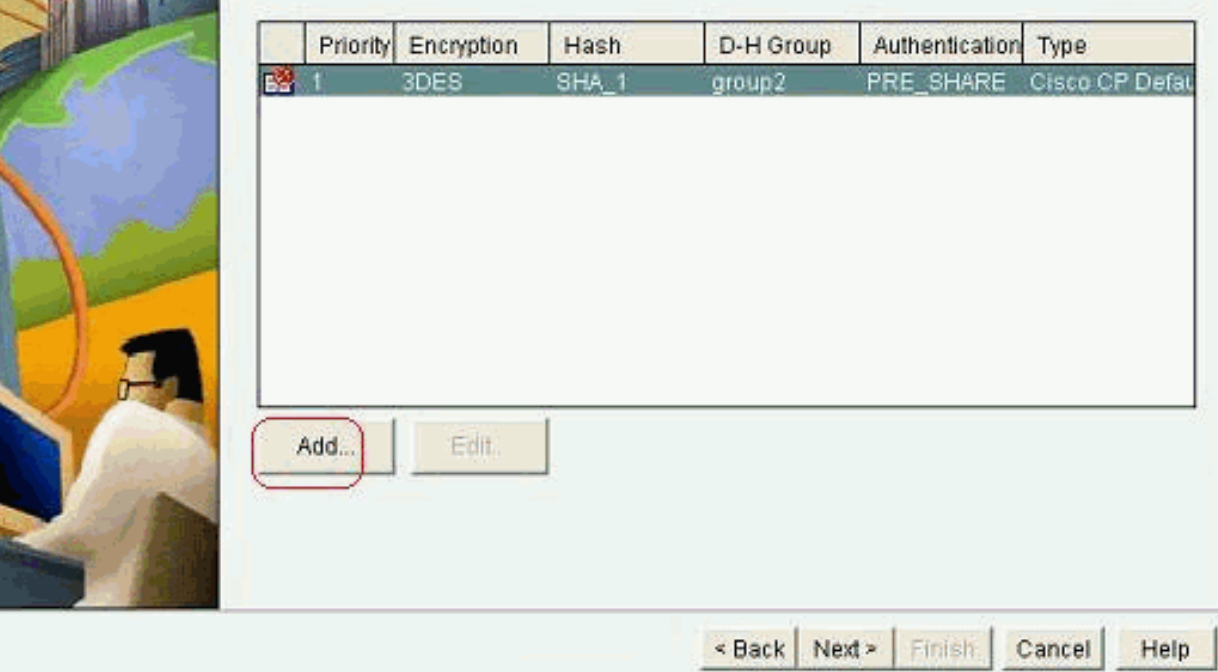

9. Specificare i parametri di crittografia, autenticazione e hash. Quindi fare clic su

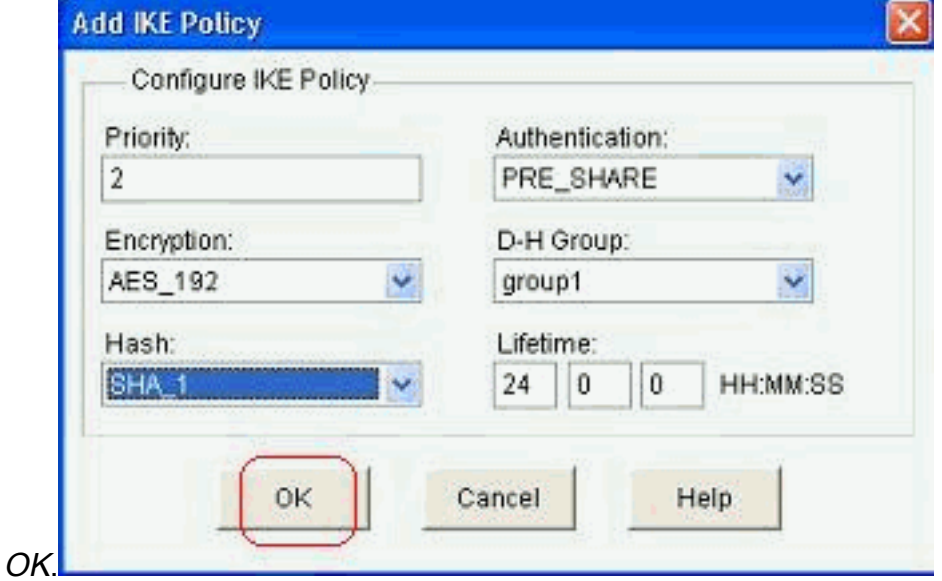

10. I nuovi criteri IKE possono essere visualizzati qui. Fare clic su Next (Avanti).

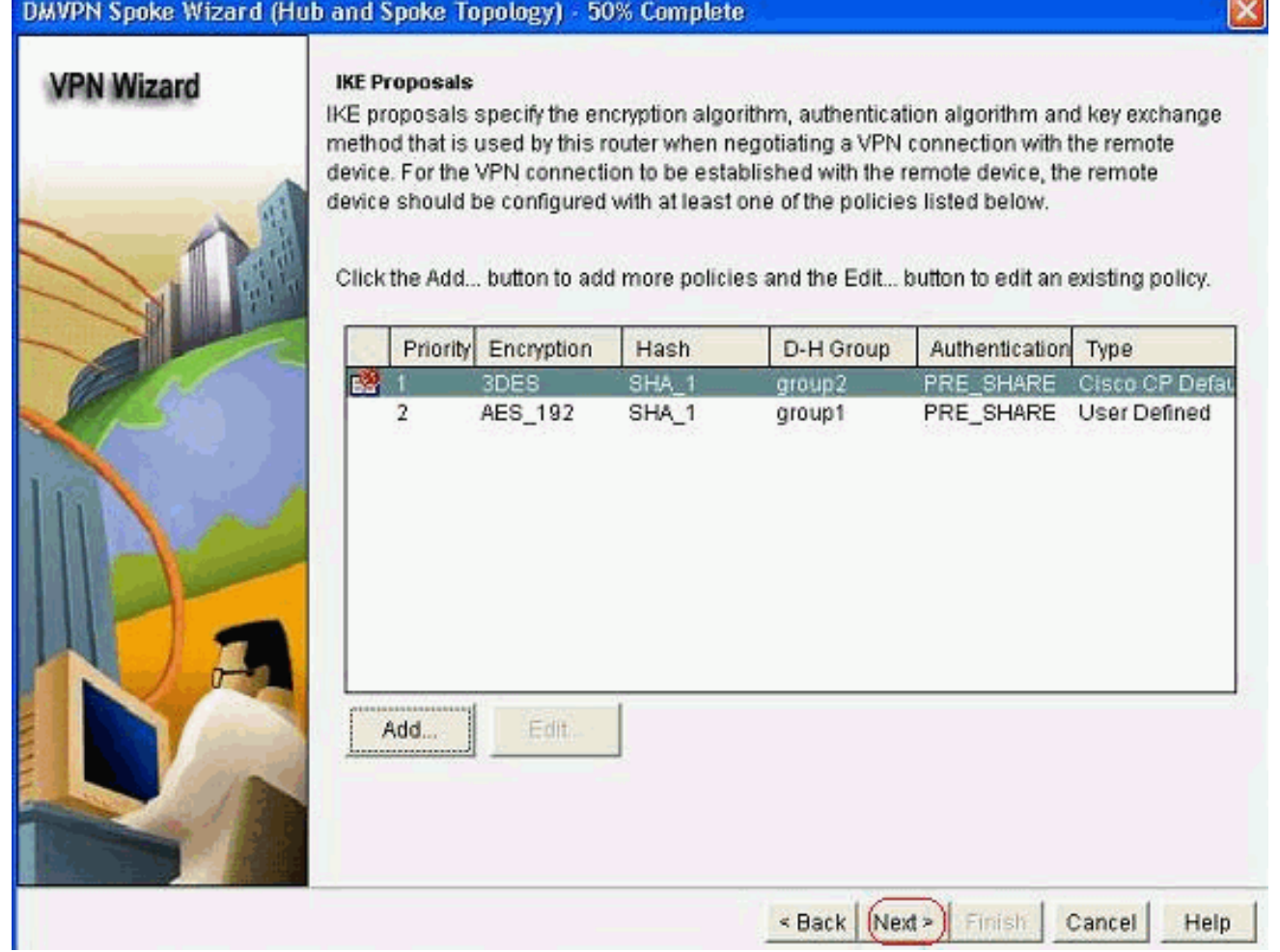

Fare clic su Avanti per continuare con il set di trasformazioni predefinito. 11.

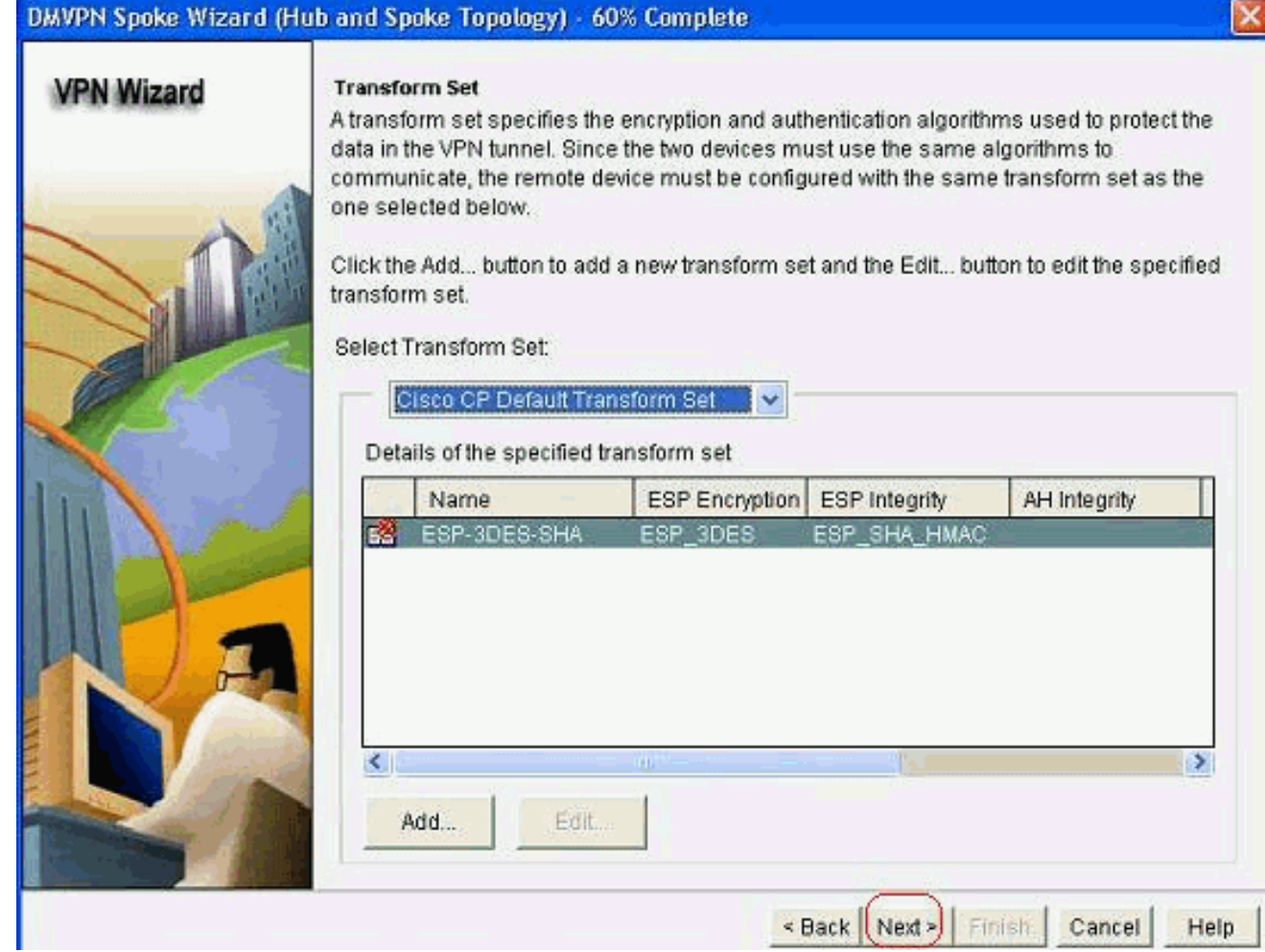

Selezionare il protocollo di routing desiderato. In questo caso, è selezionato OSPF. 12.

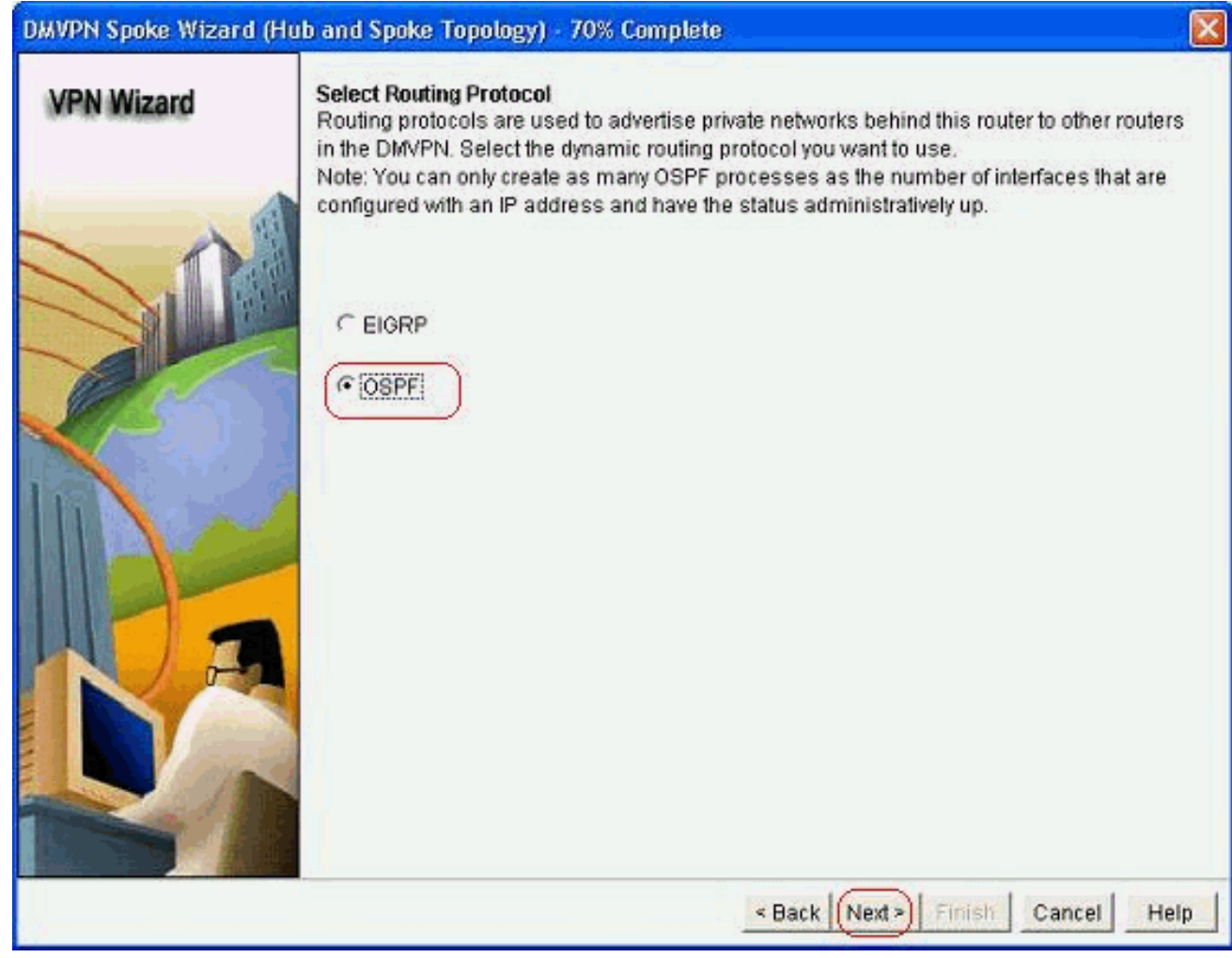

13. Specificare l'ID processo OSPF e l'ID area. Per aggiungere le reti che devono essere annunciate da OSPF, fare clic su Add (Aggiungi).

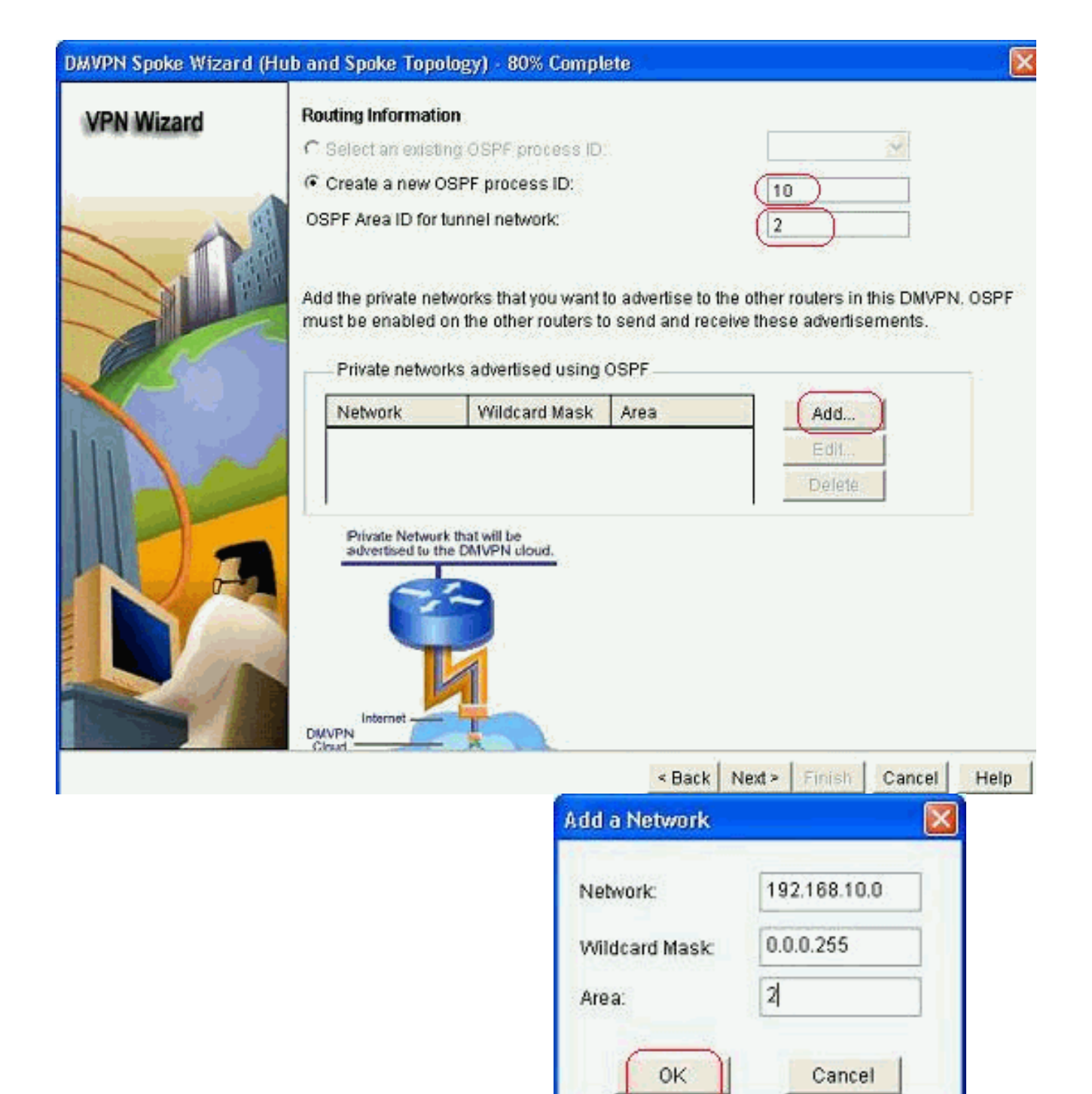

- 14. Aggiungere la rete del tunnel e fare clic su OK.
- 15. Aggiungere la rete privata dietro il router spoke. Fare quindi clic su Avanti.

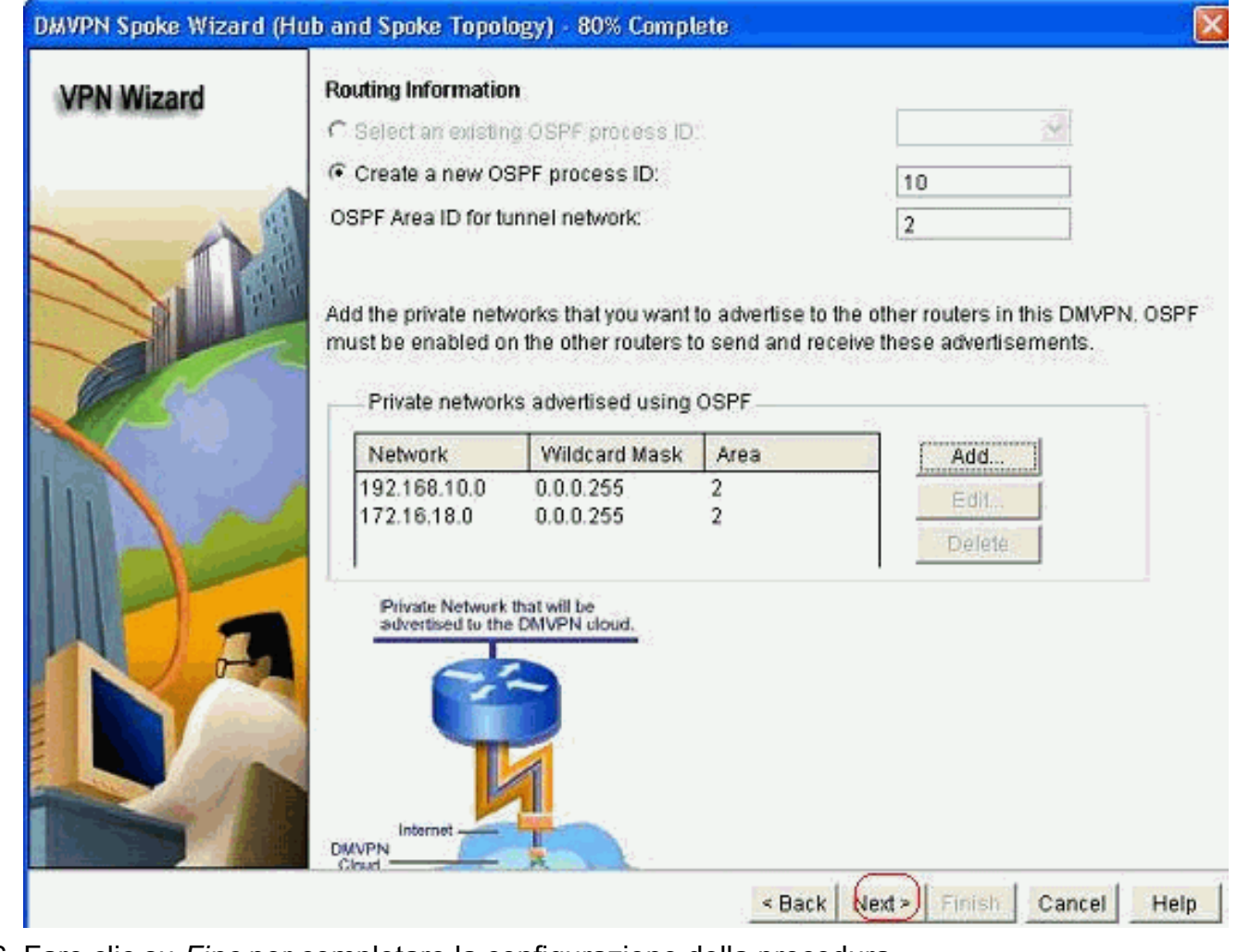

16. Fare clic su Fine per completare la configurazione della procedura guidata.

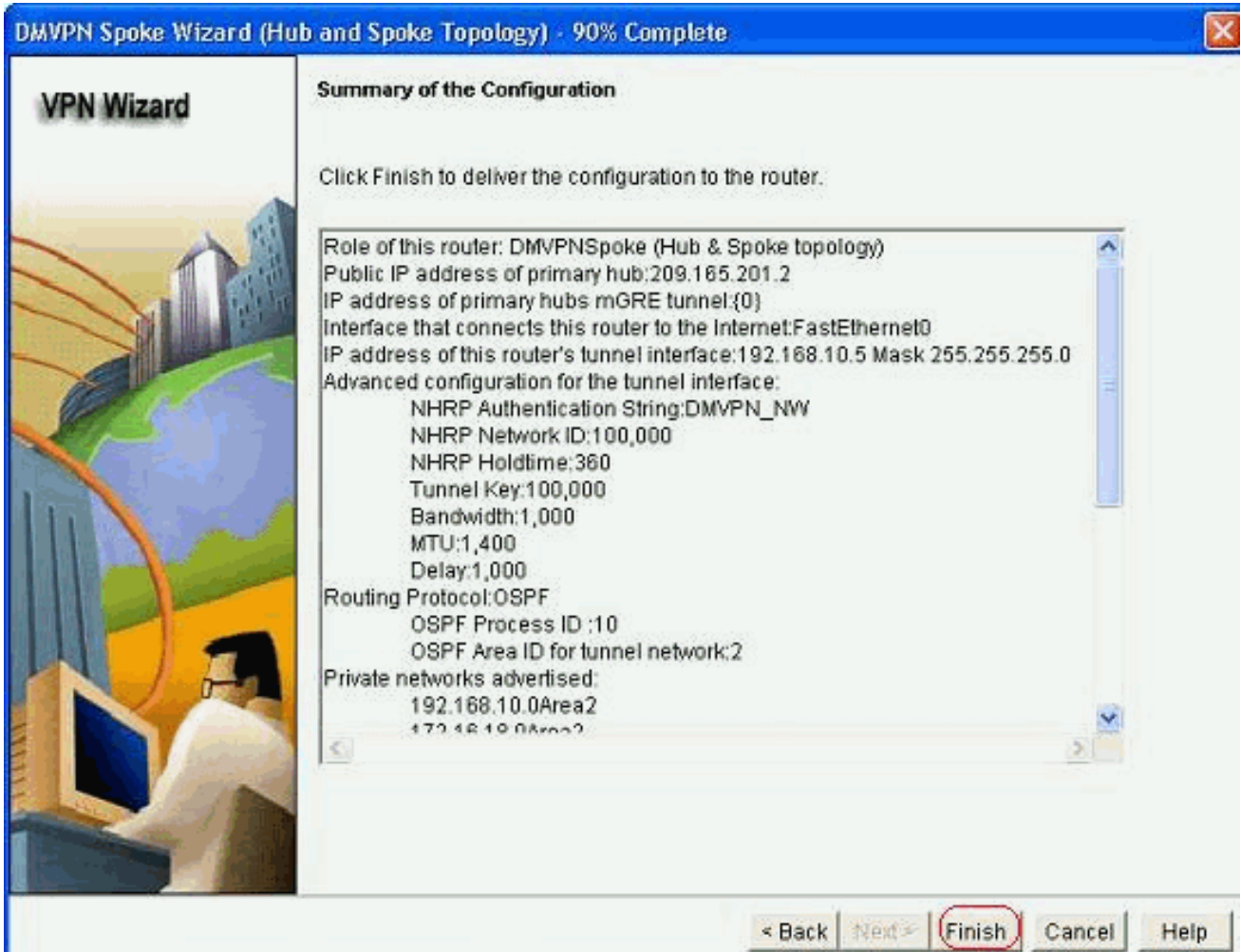

17. Fare clic su Consegna per eseguire i comandi. Per salvare la configurazione, selezionare la casella di controllo Salva configurazione in esecuzione nella configurazione di avvio del dispositivo.

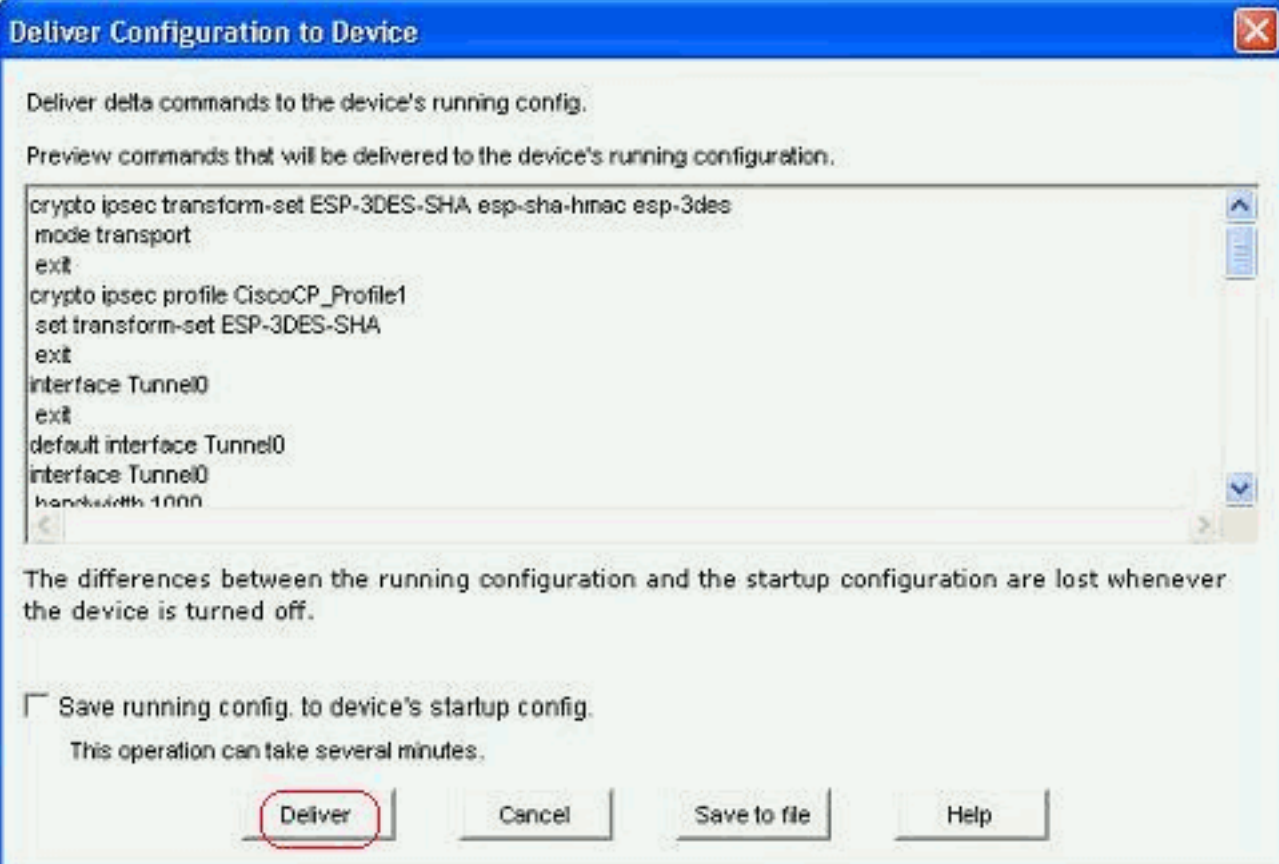

## <span id="page-15-0"></span>Configurazione CLI per spoke

La configurazione CLI correlata è mostrata di seguito:

#### Router Spoke

```
crypto ipsec transform-set ESP-3DES-SHA esp-sha-hmac
esp-3des
 mode transport
 exit
crypto ipsec profile CiscoCP_Profile1
 set transform-set ESP-3DES-SHA
 exit
interface Tunnel0
  exit
default interface Tunnel0
interface Tunnel0
 bandwidth 1000
 delay 1000
 ip nhrp holdtime 360
  ip nhrp network-id 100000
  ip nhrp authentication DMVPN_NW
 ip ospf network point-to-multipoint
 ip mtu 1400
 no shutdown
 ip address 192.168.10.5 255.255.255.0
 ip tcp adjust-mss 1360
  ip nhrp nhs 192.168.10.2
  ip nhrp map 192.168.10.2 209.165.201.2
  tunnel source FastEthernet0
  tunnel destination 209.165.201.2
  tunnel protection ipsec profile CiscoCP_Profile1
 tunnel key 100000
 exit
router ospf 10
 network 192.168.10.0 0.0.0.255 area 2
 network 172.16.18.0 0.0.0.255 area 2
 exit
crypto isakmp key ******** address 209.165.201.2
crypto isakmp policy 2
 authentication pre-share
  encr aes 192
 hash sha
 group 1
 lifetime 86400
  exit
crypto isakmp policy 1
 authentication pre-share
 encr 3des
 hash sha
 group 2
 lifetime 86400
  exit
```
### <span id="page-15-1"></span>Configurazione hub con Cisco CP

In questa sezione viene mostrato un approccio graduale su come configurare il router hub per la VPN DMVPN.

1. Selezionare Configura > Sicurezza > VPN > Dynamic Multipoint VPN e selezionare l'opzione Crea un hub in una VPN DPM. Fare clic su Avvia l'attività selezionata.

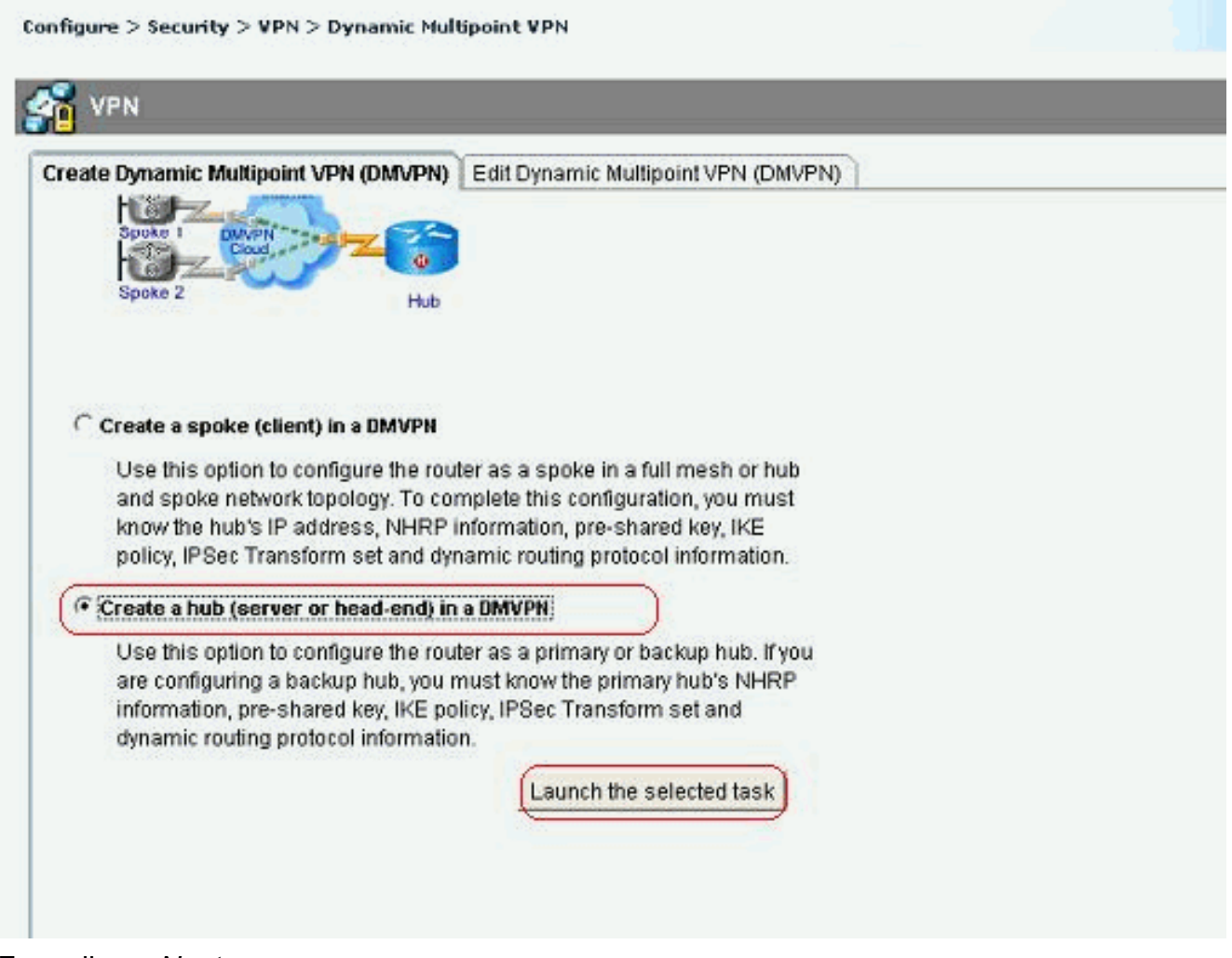

2. Fare clic su *Next* (Avanti).

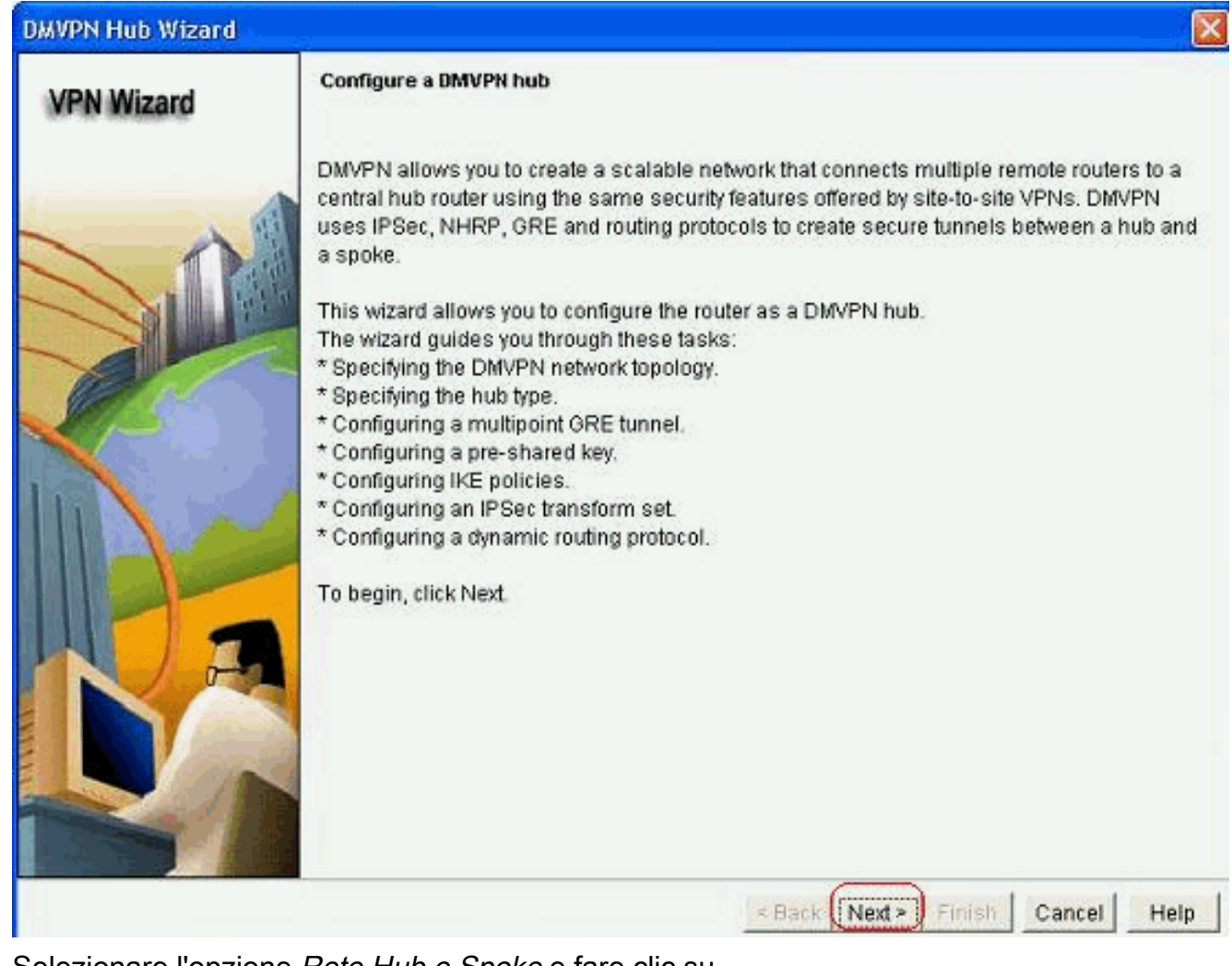

3. Selezionare l'opzione Rete Hub e Spoke e fare clic su Avanti.

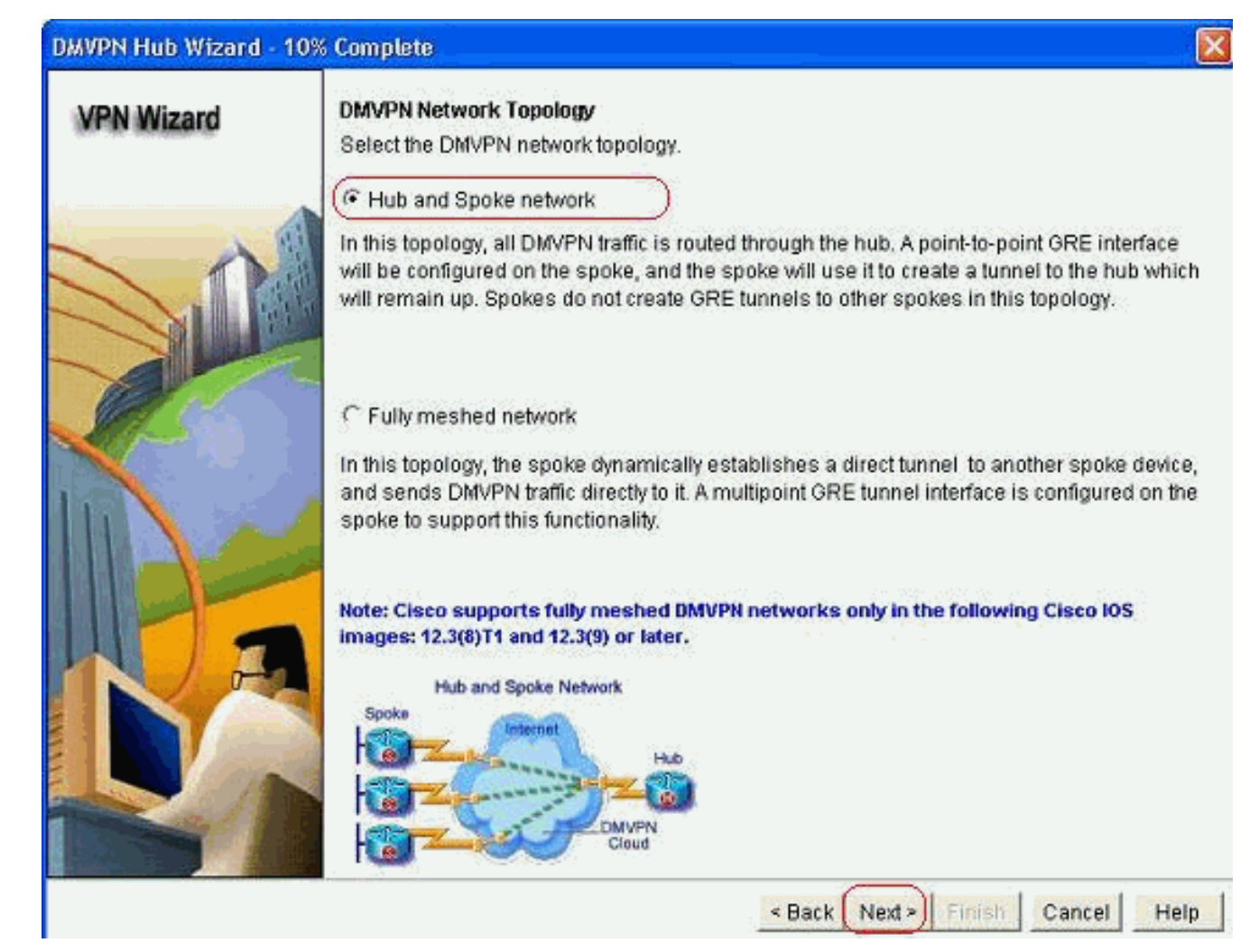

4. Selezionare *Hub primario*. Fare quindi clic su Avanti.

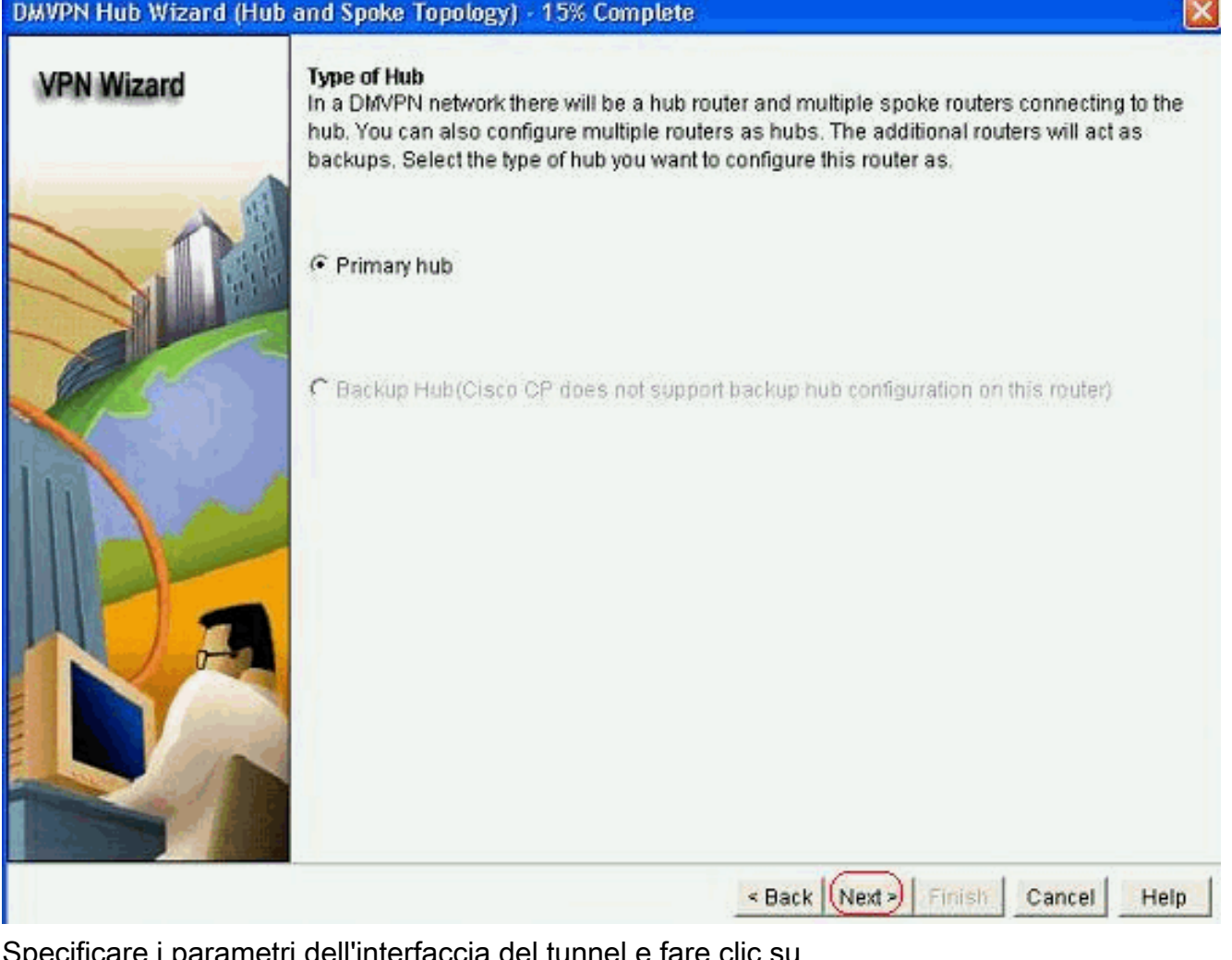

5. Specificare i parametri dell'interfaccia del tunnel e fare clic su Avanzate.

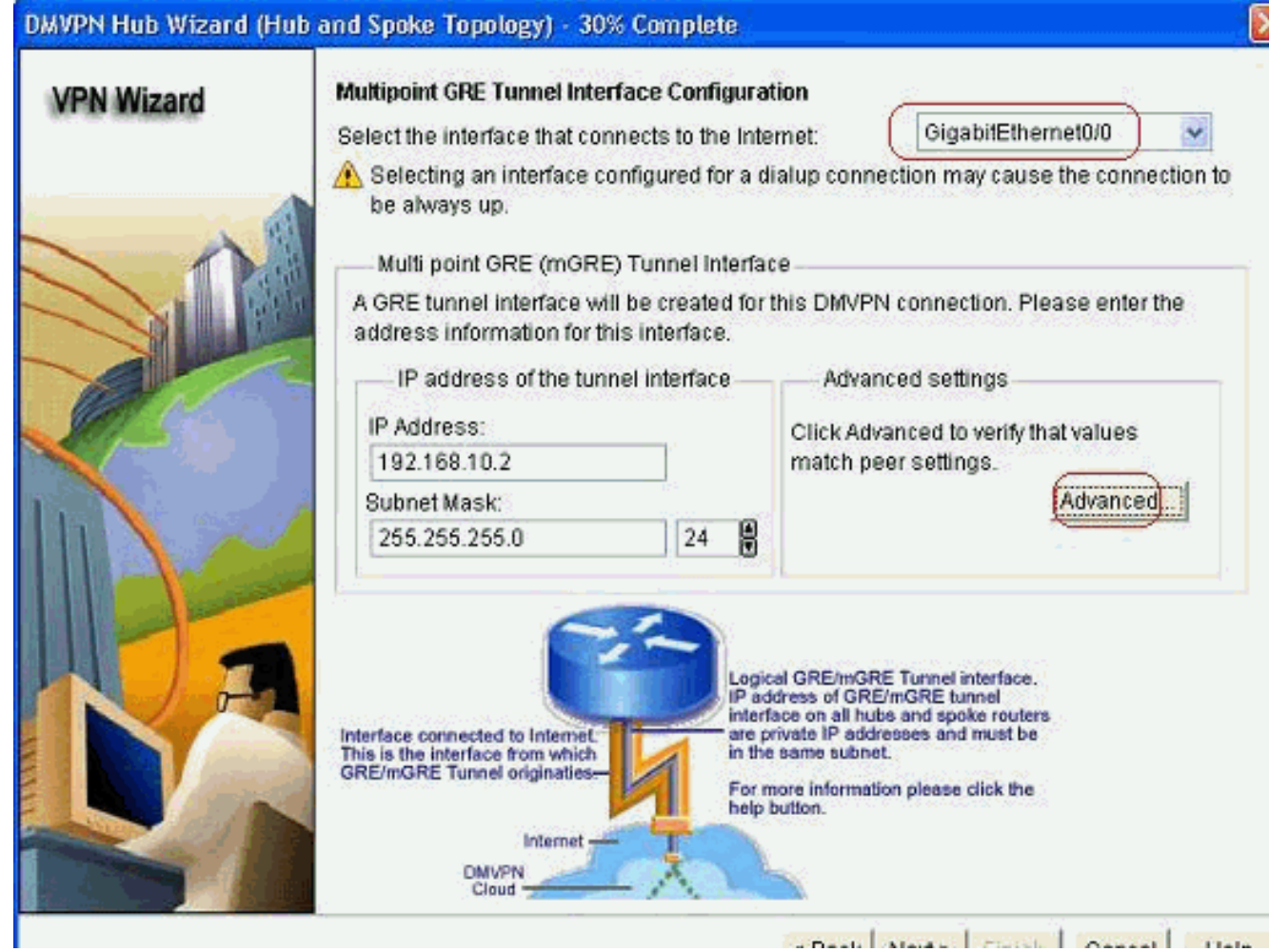

Concert Second Depart | Access | Press

#### 6. Specificare i parametri Tunnel e NHRP. Quindi fare clic su

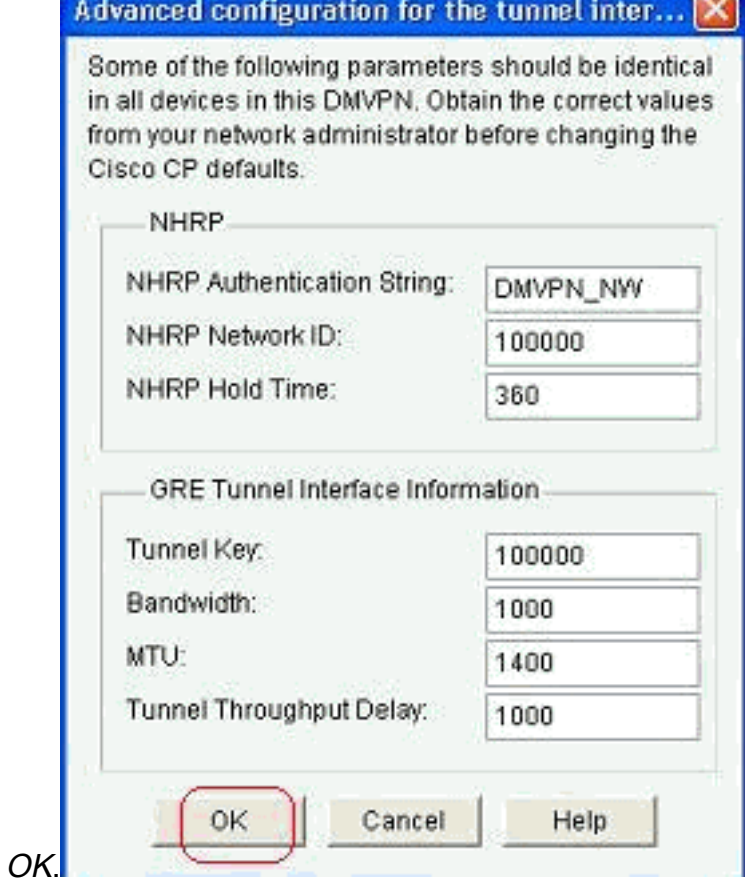

7. Specificare l'opzione in base alla configurazione della

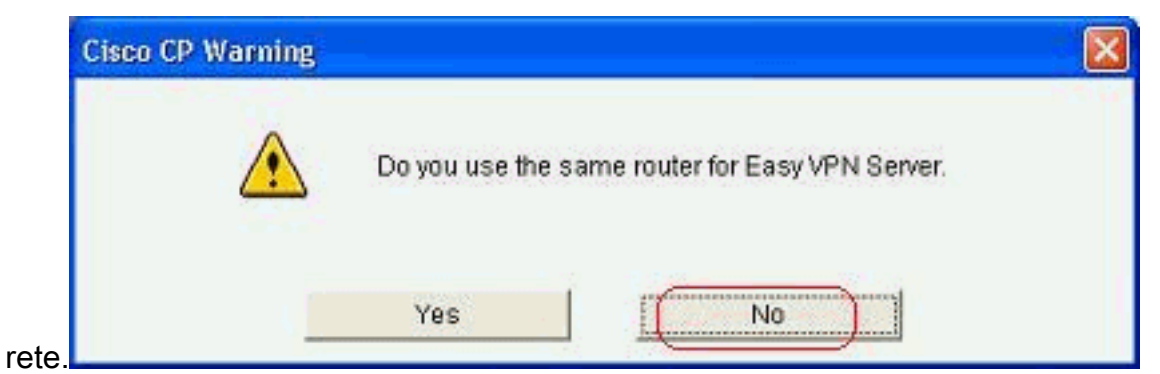

8. Selezionare *Chiavi già condivise* e specificare le chiavi già condivise. Fare quindi clic su Avanti.

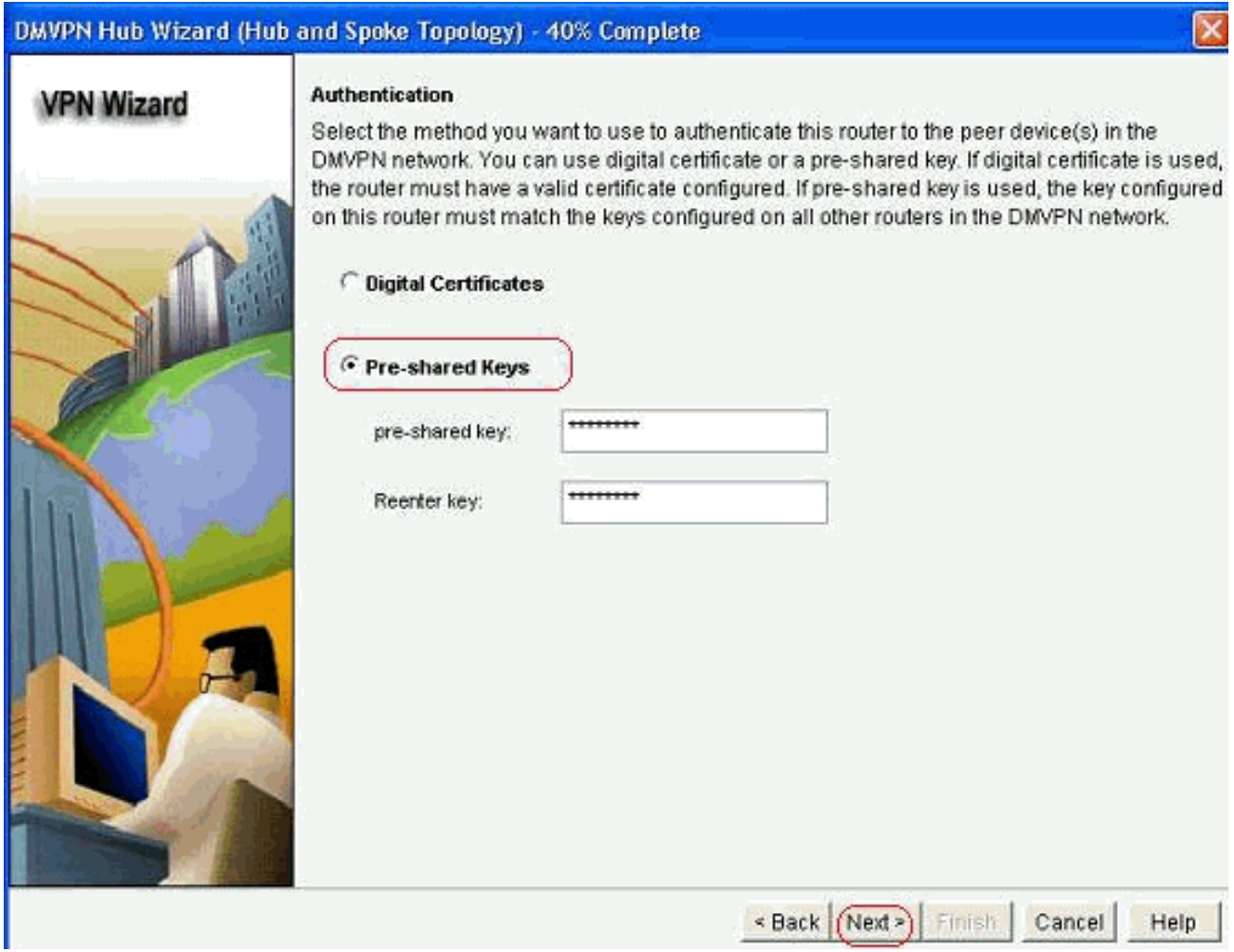

9. Per aggiungere una proposta IKE separata, fare clic su *Add* (Aggiungi).

#### DMVPN Hub Wizard (Hub and Spoke Topology) - 50% Complete

#### **VPN Wizard**

#### **IKE Proposals**

IKE proposals specify the encryption algorithm, authentication algorithm and key exchange. method that is used by this router when negotiating a VPN connection with the remote device. For the VPN connection to be established with the remote device, the remote device should be configured with at least one of the policies listed below.

Click the Add... button to add more policies and the Edit... button to edit an existing policy.

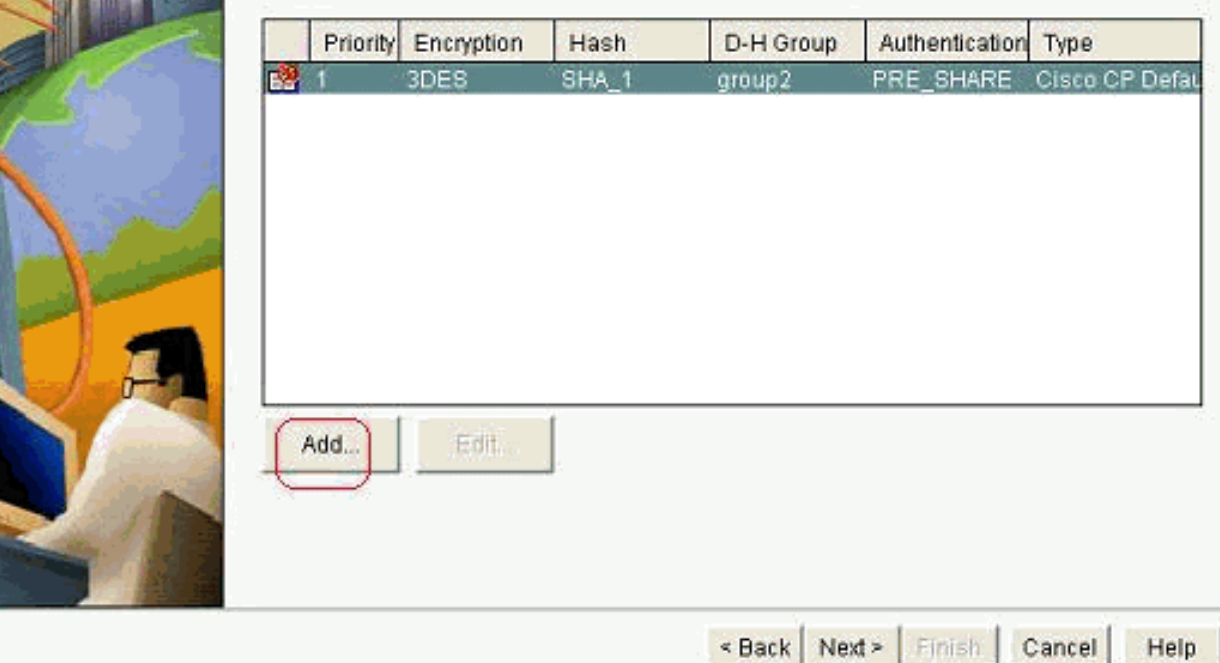

10. Specificare i parametri di crittografia, autenticazione e hash. Quindi fare clic su

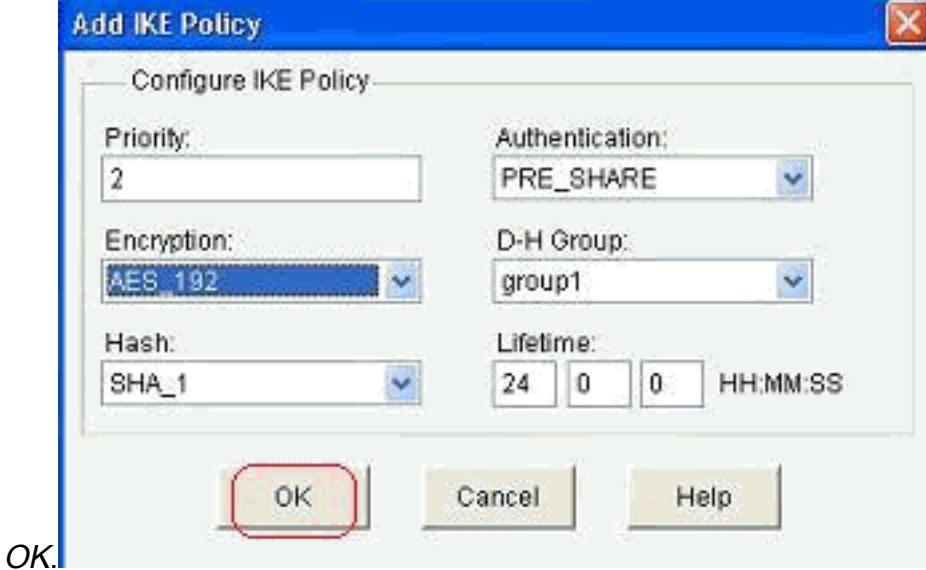

11. I nuovi criteri IKE possono essere visualizzati qui. Fare clic su Next (Avanti).

#### DMVPN Hub Wizard (Hub and Spoke Topology) - 50% Complete **IKE Proposals VPN Wizard** IKE proposals specify the encryption algorithm, authentication algorithm and key exchange method that is used by this router when negotiating a VPN connection with the remote device. For the VPN connection to be established with the remote device, the remote device should be configured with at least one of the policies listed below. Click the Add... button to add more policies and the Edit... button to edit an existing policy. Priority Encryption **Hash** D-H Group Authentication Type 3DES SHA<sub>1</sub> group2 PRE SHARE Cisco CP Defa ES 1  $\overline{2}$ AES\_192 SHA<sub>1</sub> group1 PRE\_SHARE User Defined Add. Edit: < Back Next > Finish. Cancel Help

12. Fare clic su Avanti per continuare con il set di trasformazioni predefinito.

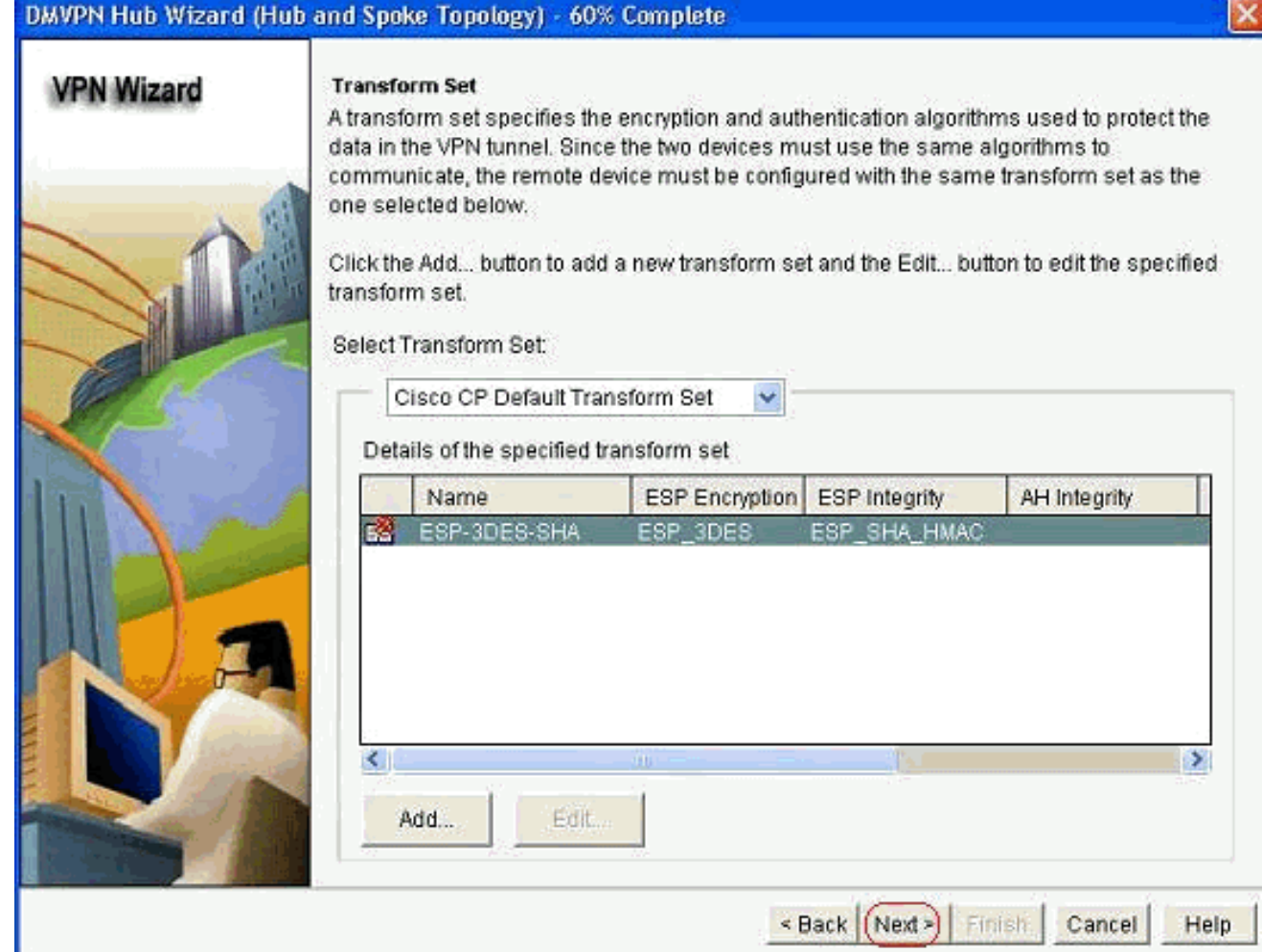

13. Selezionare il protocollo di routing desiderato. In questo caso, è selezionato OSPF.

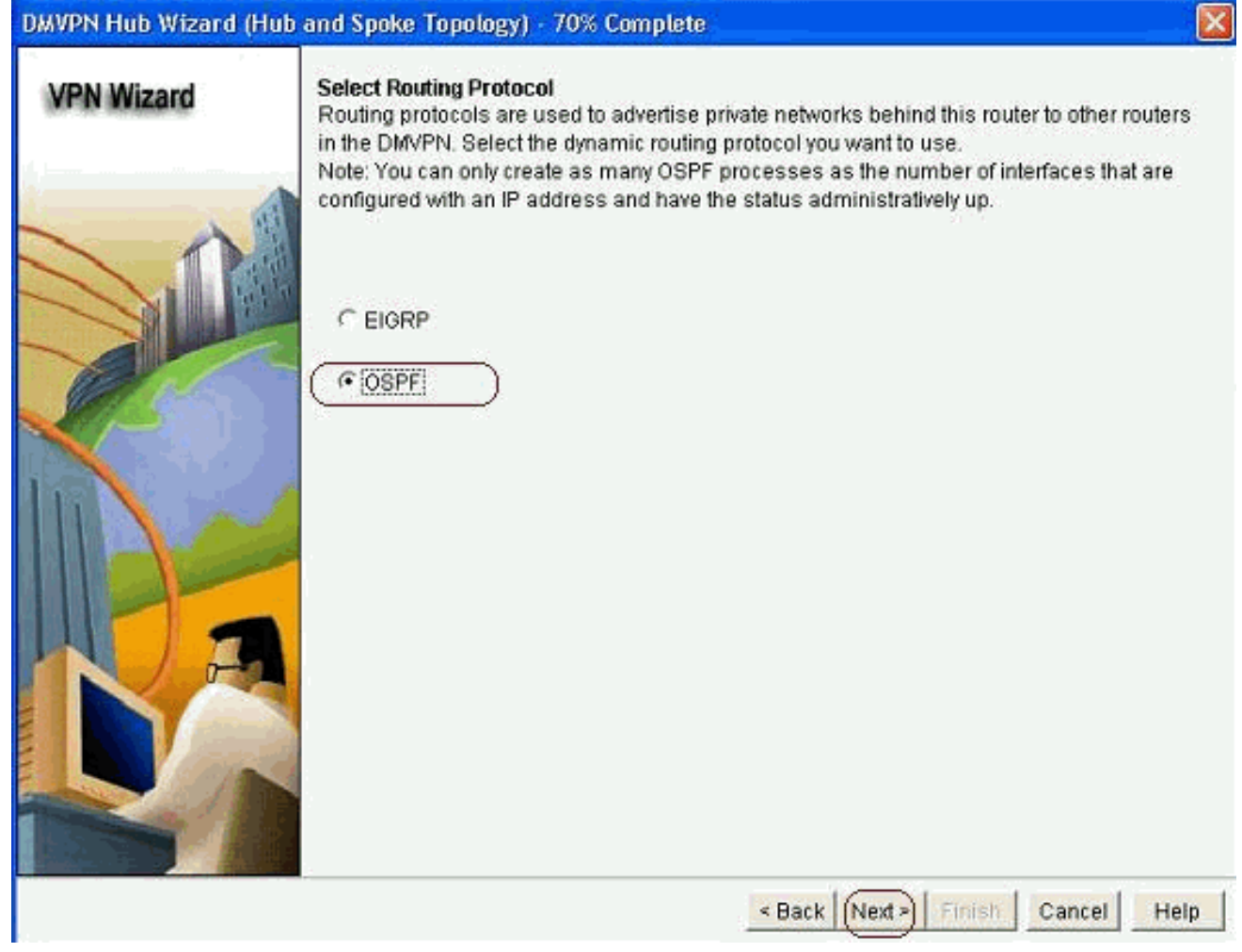

14. Specificare l'ID processo OSPF e l'ID area. Per aggiungere le reti che devono essere annunciate da OSPF, fare clic su Add (Aggiungi).

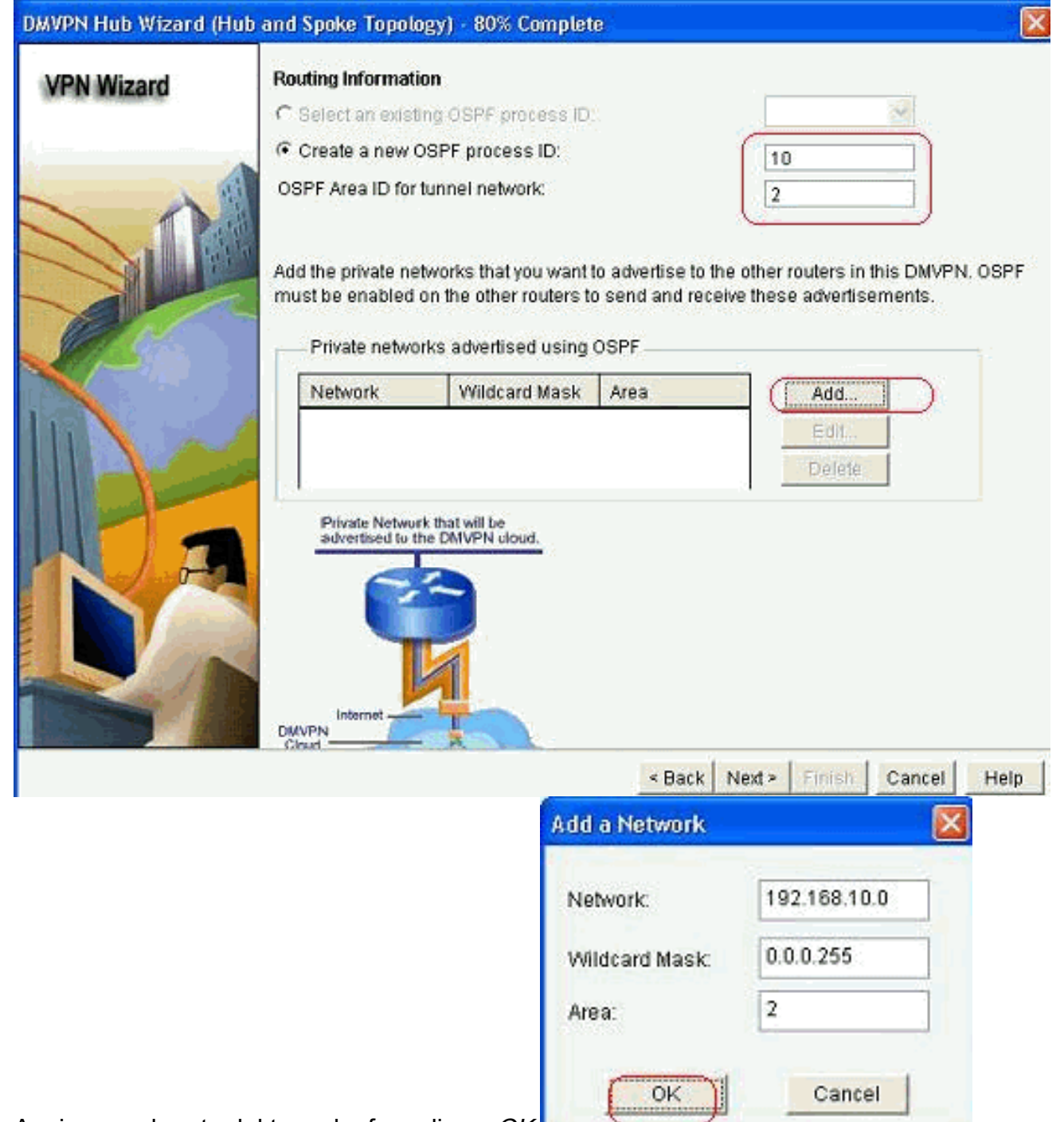

- 15. Aggiungere la rete del tunnel e fare clic su OK.
- 16. Aggiungere la rete privata dietro il router hub e fare clic su

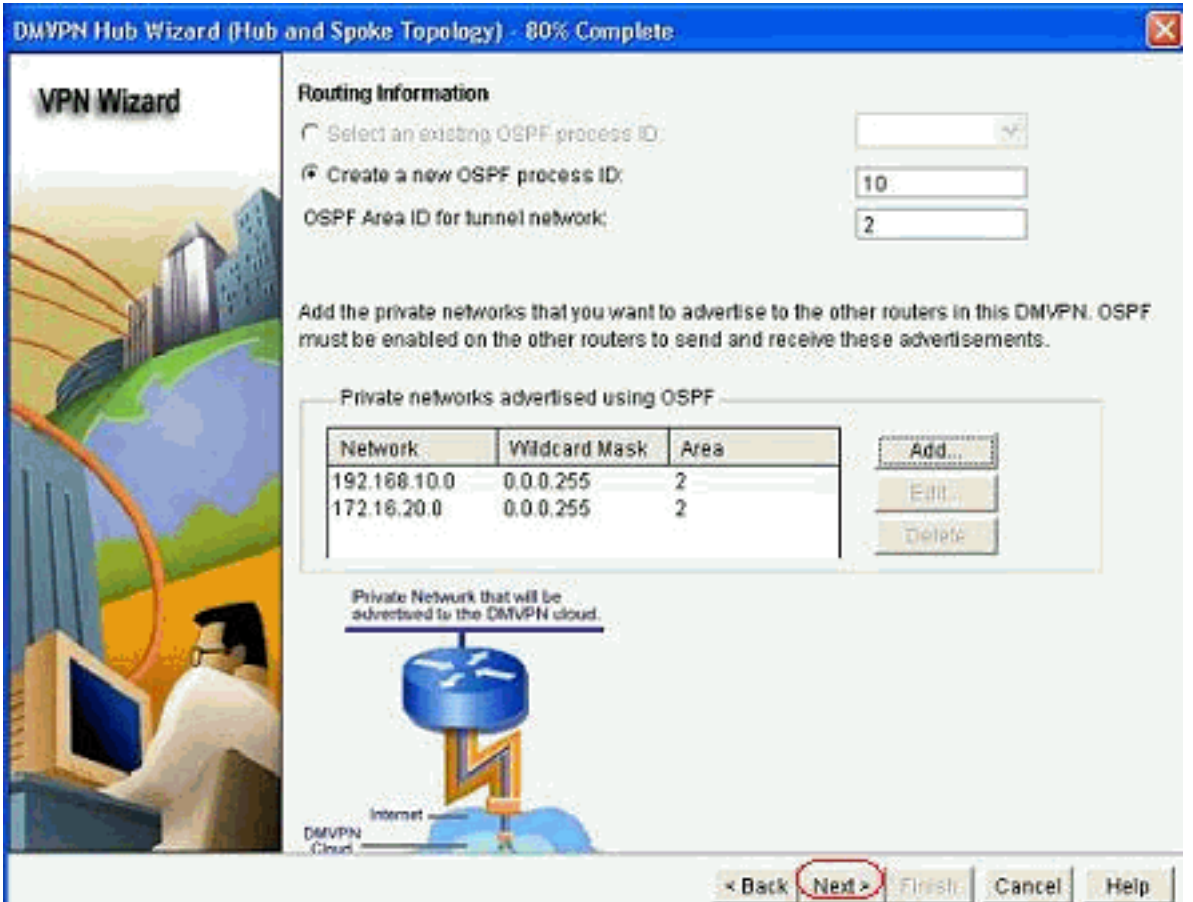

Avanti.

17. Fare clic su Fine per completare la configurazione della procedura guidata.

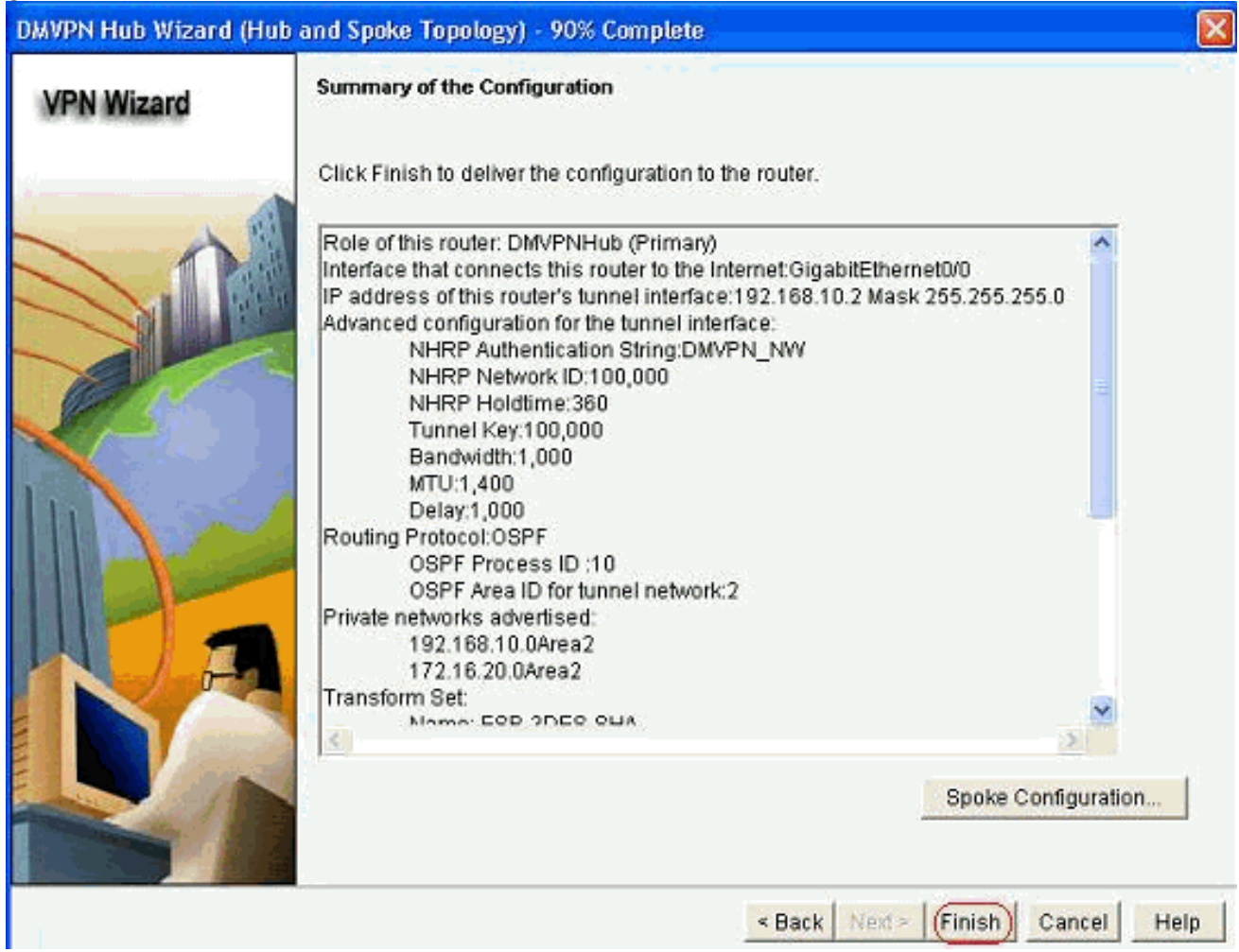

18. Fare clic su Consegna per eseguire i

comandi.

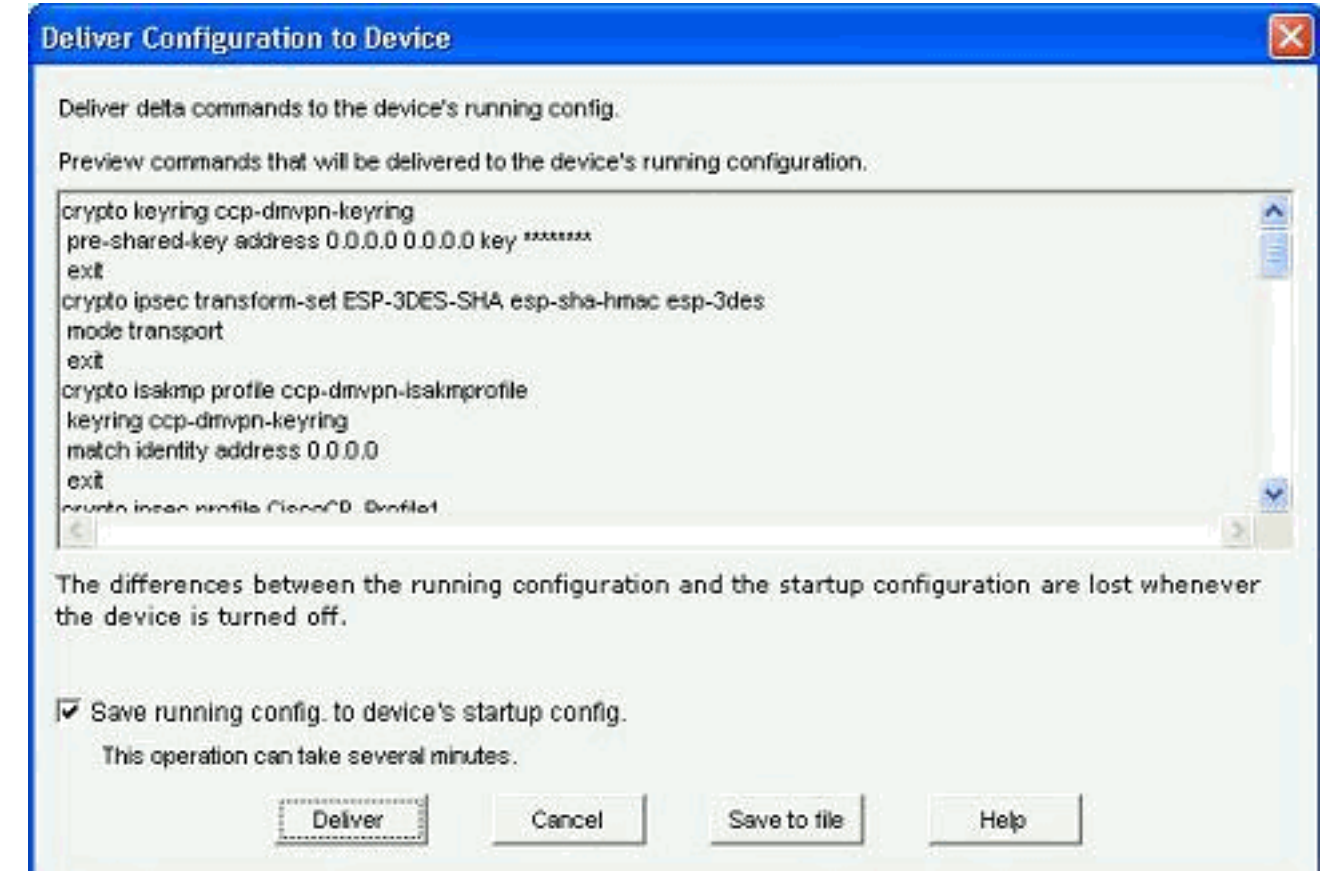

## <span id="page-28-0"></span>Configurazione CLI per hub

Di seguito è illustrata la configurazione CLI correlata:

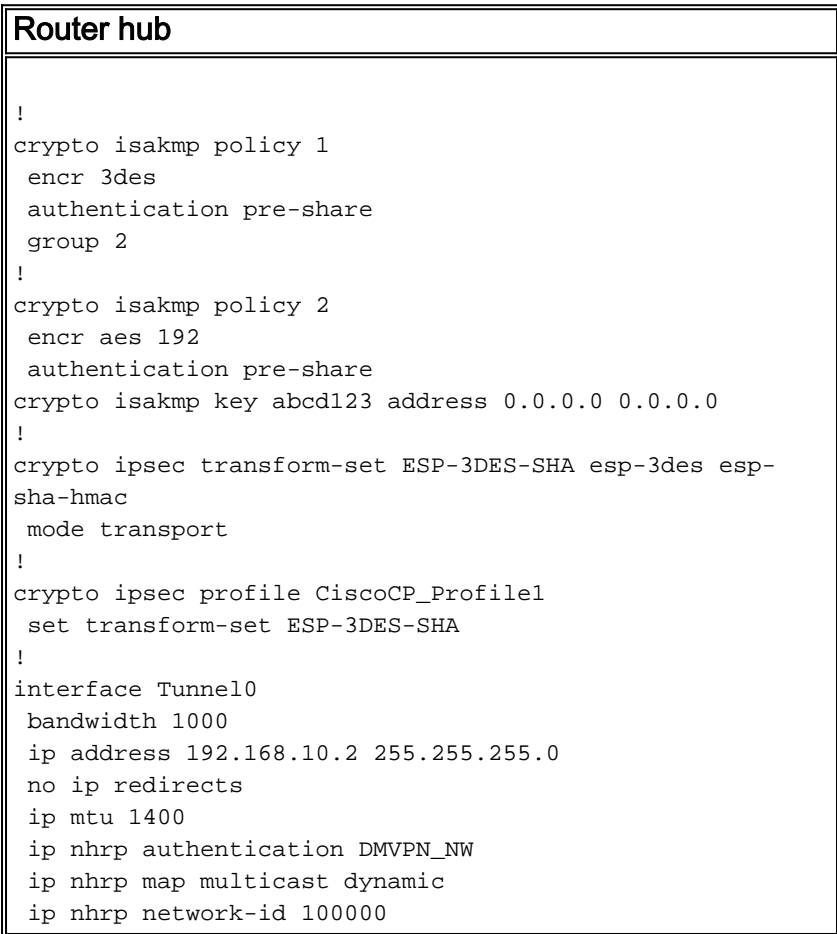

```
 ip nhrp holdtime 360
 ip tcp adjust-mss 1360
 ip ospf network point-to-multipoint
 delay 1000
 tunnel source GigabitEthernet0/0
 tunnel mode gre multipoint
 tunnel key 100000
 tunnel protection ipsec profile CiscoCP_Profile1
!
router ospf 10
 log-adjacency-changes
 network 172.16.20.0 0.0.0.255 area 2
 network 192.168.10.0 0.0.0.255 area 2
!
```
## <span id="page-29-0"></span>Modificare la configurazione DMVPN utilizzando CCP

Èpossibile modificare manualmente i parametri del tunnel DMVPN esistenti quando si seleziona l'interfaccia del tunnel e si fa clic su Modifica.

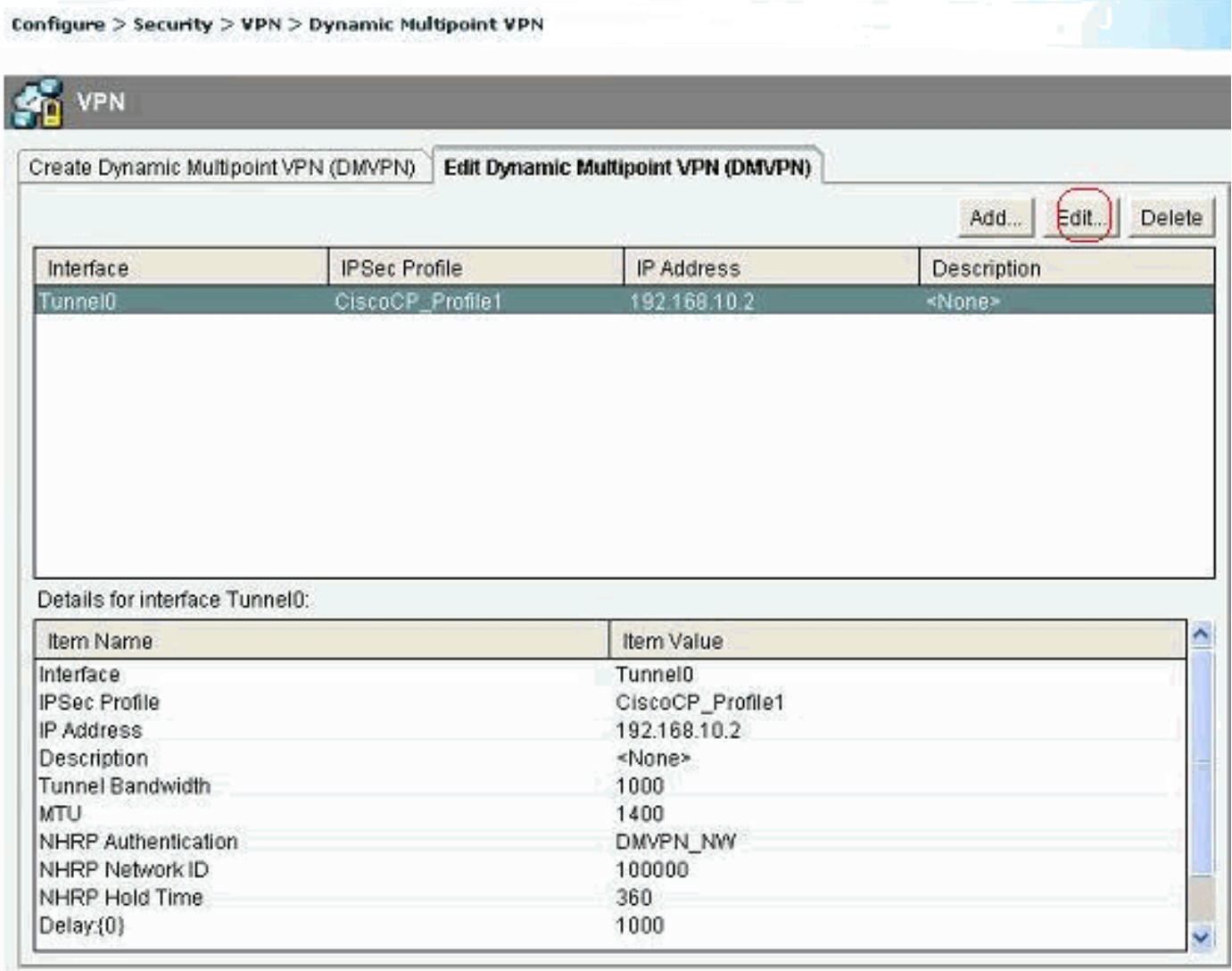

I parametri dell'interfaccia del tunnel, come MTU e chiave del tunnel, vengono modificati nella scheda Generale.

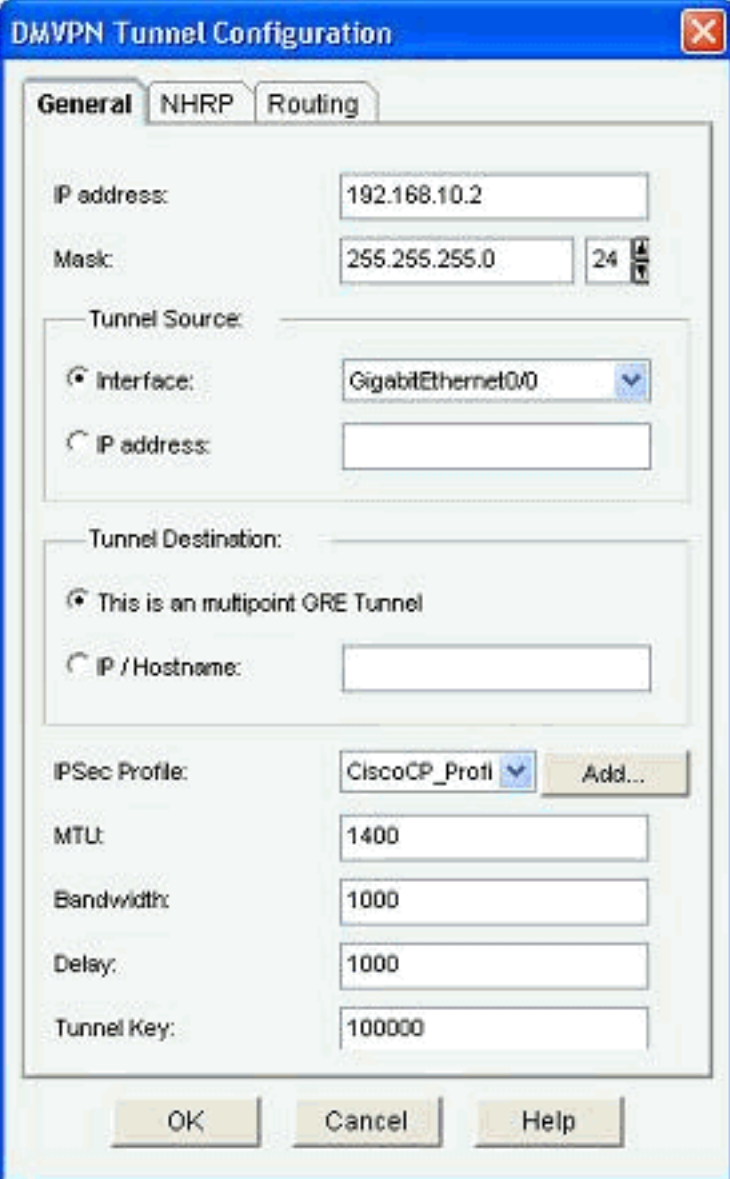

I parametri correlati a NHRP vengono individuati e modificati in base al requisito nella scheda 1.NHRP. Nel caso di un router spoke, dovrebbe essere possibile visualizzare il servizio NHS come indirizzo IP del router hub. Per aggiungere il mapping NHRP, fare clic su Aggiungi

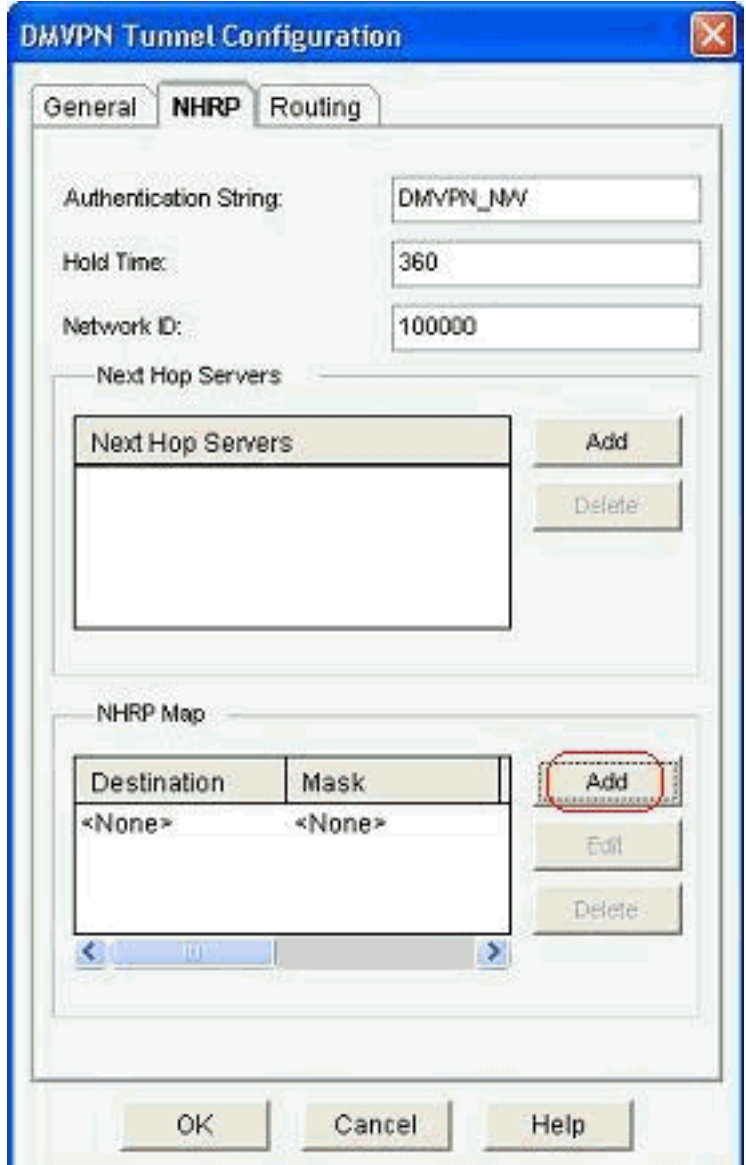

nella sezione Mappa NHRP.

2. A seconda dell'impostazione della rete, è possibile configurare i parametri di mapping NHRP

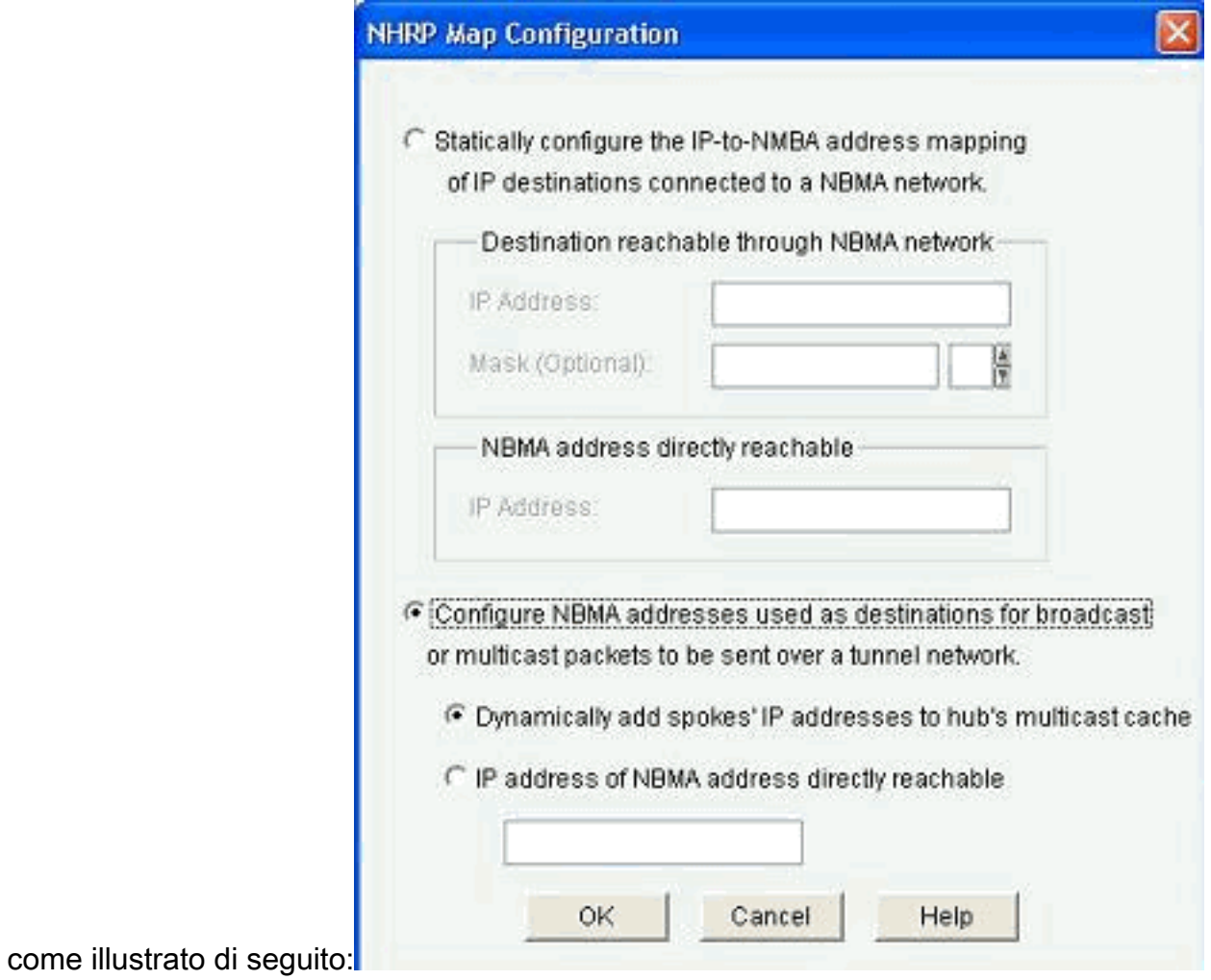

I parametri relativi al ciclo vengono visualizzati e modificati nella scheda Ciclo.

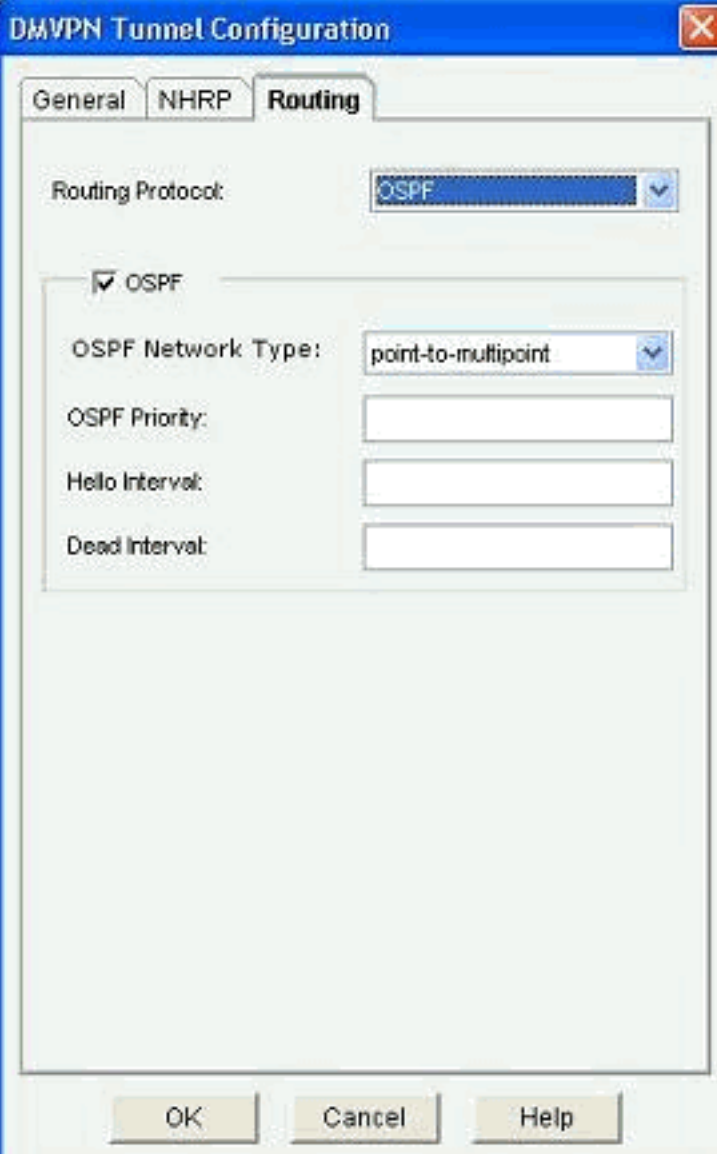

## <span id="page-33-0"></span>Ulteriori informazioni

I tunnel DMVPN sono configurati nei due modi seguenti:

- Comunicazione Spoke-to-Spoke attraverso l'hub
- Comunicazione spoke-to-spoke senza hub

In questo documento viene illustrato solo il primo metodo. Per consentire la creazione di tunnel IPSec dinamici spoke-to-spoke, questo approccio viene utilizzato per aggiungere spoke al cloud DMVPN:

- 1. Avviare la procedura guidata DMVPN e selezionare l'opzione di configurazione Spoke.
- 2. Dalla finestra *Topologia di rete DMVPN*, selezionare l'opzione *Rete a mesh completa* anziché l'opzione Rete hub e spoke.

#### **DMVPN Spoke Wizard - 10% Complete**

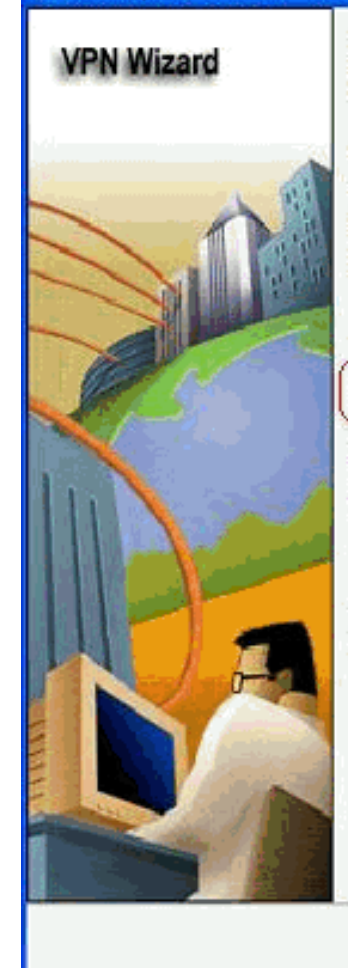

#### **DMVPN Network Topology**

Select the DMVPN network topology.

Hub and Spoke network

In this topology, all DMVPN traffic is routed through the hub. A point-to-point GRE interface will be configured on the spoke, and the spoke will use it to create a tunnel to the hub which will remain up. Spokes do not create GRE tunnels to other spokes in this topology.

Fully meshed network

In this topology, the spoke dynamically establishes a direct tunnel to another spoke device, and sends DMVPN traffic directly to it. A multipoint GRE tunnel interface is configured on the spoke to support this functionality.

Note: Cisco supports fully meshed DMVPN networks only in the following Cisco IOS images: 12.3(8)T1 and 12.3(9) or later.

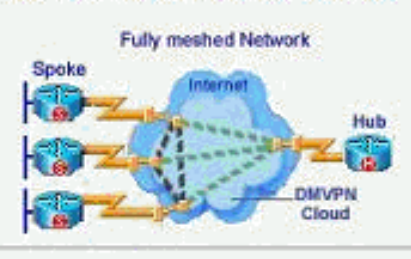

< Back | Next > Finish Cancel Help

Completare il resto della configurazione seguendo la stessa procedura delle altre 3. configurazioni descritte in questo documento.

# <span id="page-34-0"></span>**Verifica**

Attualmente non è disponibile una procedura di verifica per questa configurazione.

## <span id="page-34-1"></span>Informazioni correlate

- [Cisco Dynamic Multipoint VPN: Comunicazioni Branch-to-Branch semplici e sicure](//www.cisco.com/en/US/prod/collateral/iosswrel/ps6537/ps6586/ps6635/ps6658/data_sheet_c78-468520.html?referring_site=bodynav)
- [IOS 12.2 Dynamic Multipoint VPN \(DMVPN\)](//www.cisco.com/en/US/docs/ios/12_2t/12_2t13/feature/guide/ftgreips.html?referring_site=bodynav)
- [Documentazione e supporto tecnico Cisco Systems](//www.cisco.com/cisco/web/support/index.html?referring_site=bodynav)